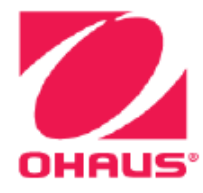

# **Весы Adventurer™ Руководство по эксплуатации**

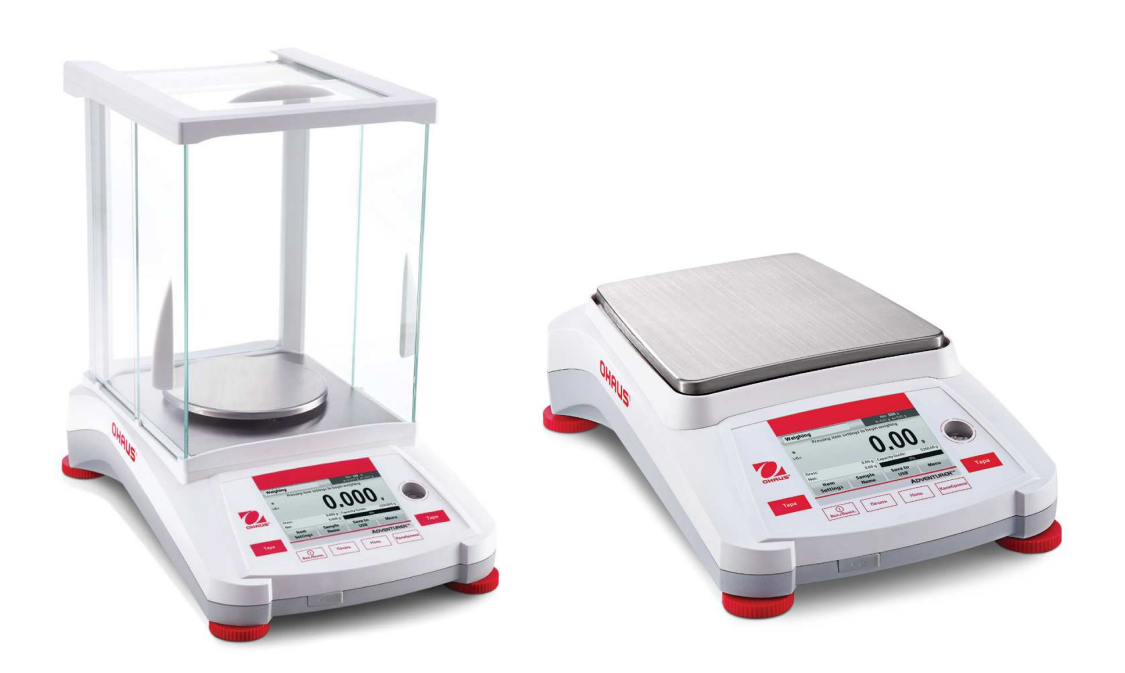

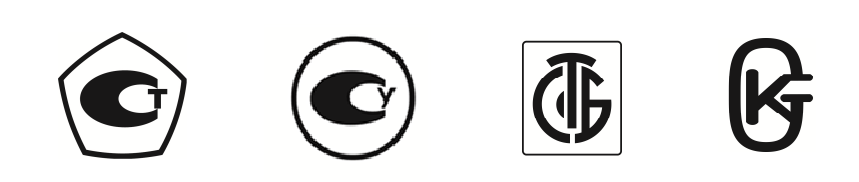

# **СОДЕРЖАНИЕ**

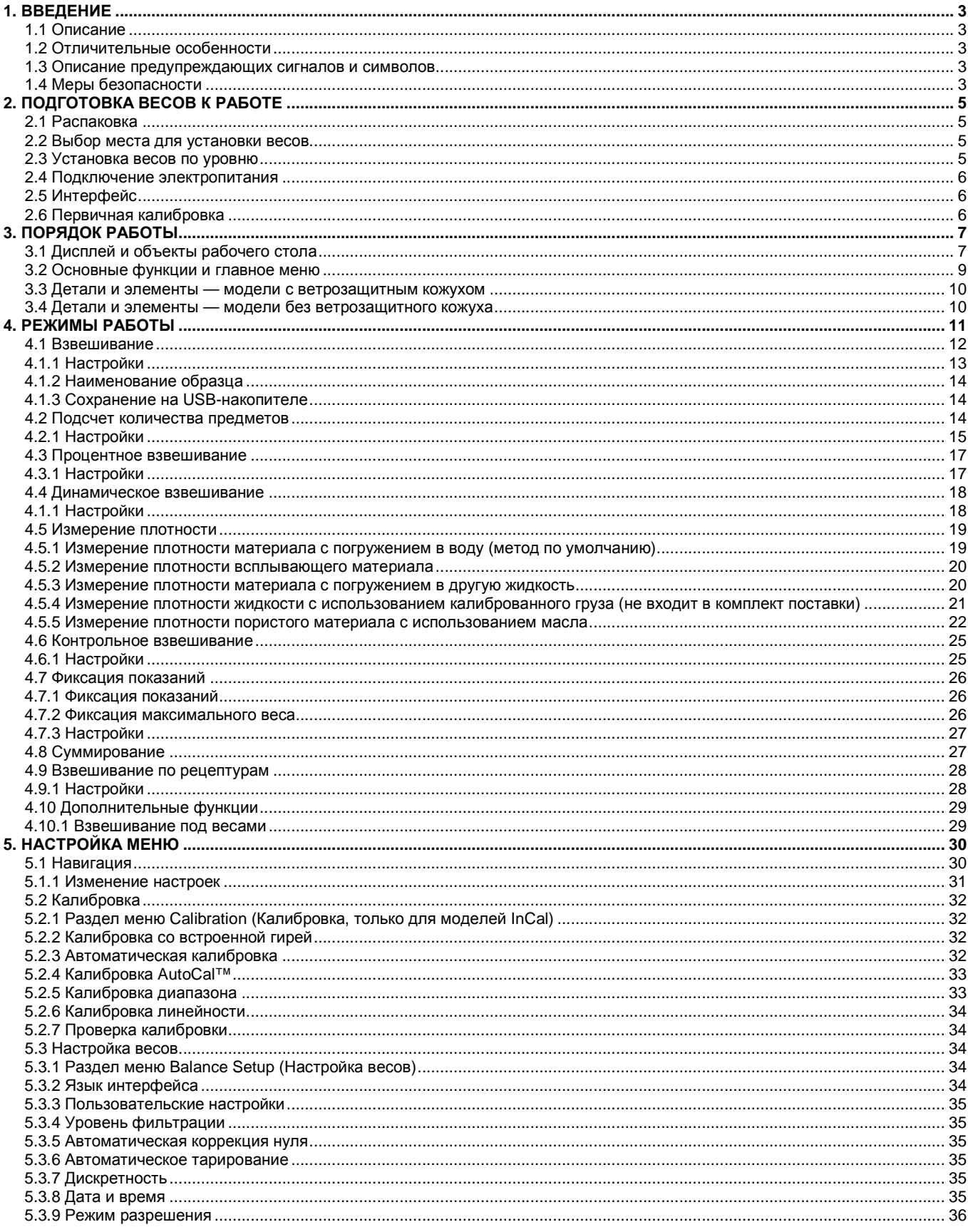

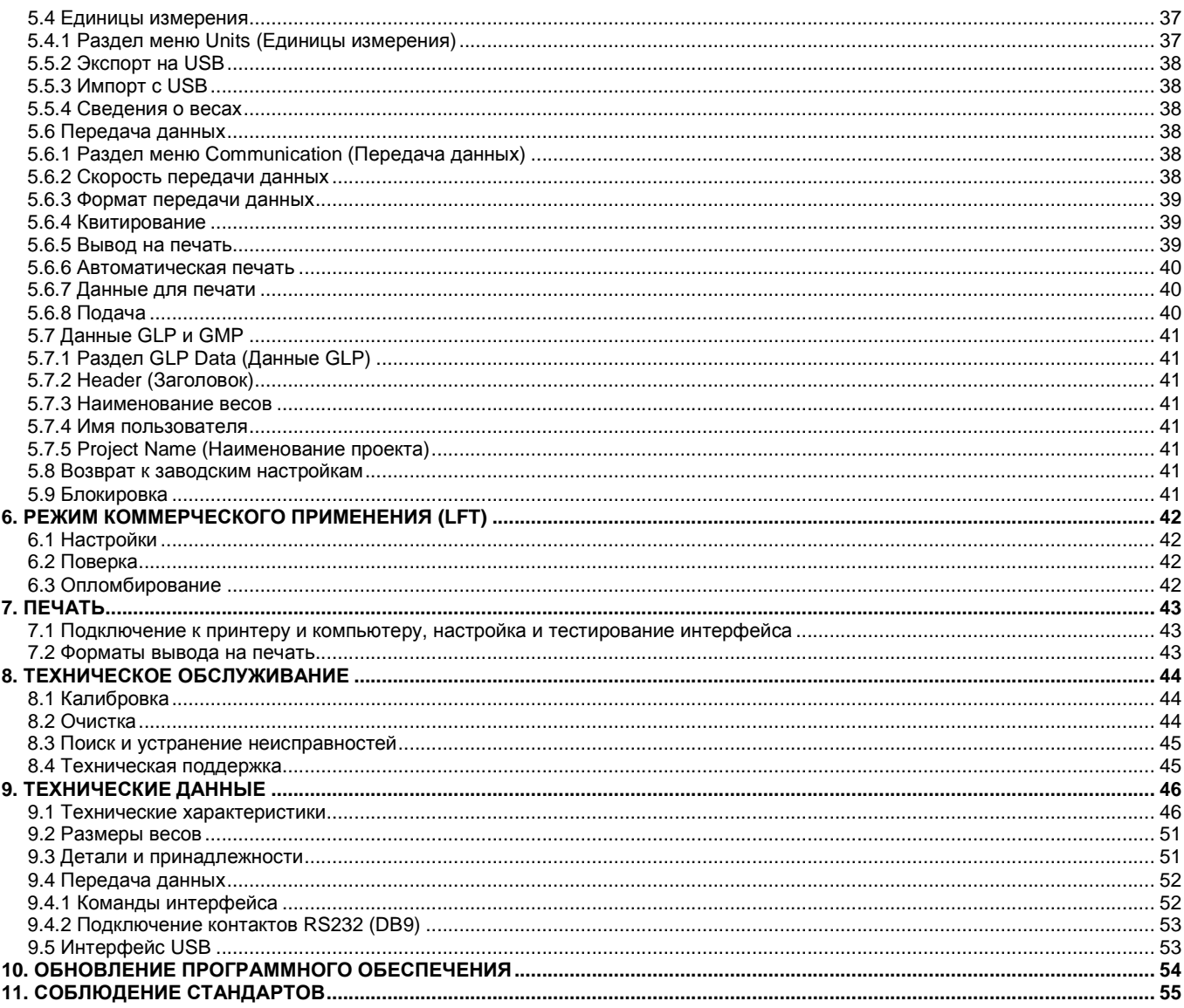

# 1. ВВЕДЕНИЕ

## 1.1 Описание

Becы Adventurer - это прецизионное устройство для взвешивания, которое прослужит вам много лет при условии надлежащего обращения. Весы Ohaus Adventurer выпускаются с НПВ от 120 до 8 200 граммов.

## 1.2 Отличительные особенности

Сенсорное управление: Быстрый доступ посредством графических элементов ко всем управления, меню ряду программных приложений и множеству функций.

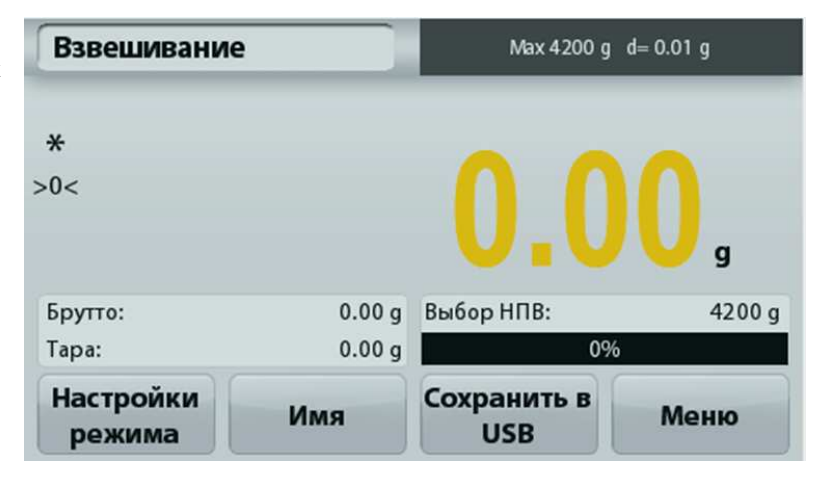

#### 1.3 Описание предупреждающих сигналов и символов

Меры безопасности обозначаются предупреждающими словами и символами, привлекающими внимание к информации по обеспечению безопасности. Несоблюдение этих указаний может стать причиной несчастного случая, повреждения или неправильной работы прибора и недостоверных результатов измерений.

#### Сигнальные слова

## **ПРЕДУПРЕЖДЕНИЕ** ОСТОРОЖНО!

Опасность несчастного случая с тяжелыми последствиями или смертельным исходом. Означает опасные ситуации с невысоким уровнем риска, которые приводят к повреждению устройства, имущества или потере данных, а также к травмам. Важная информация об изделии Полезная информация об изделии.

Предупреждающие символы

Примечание

**Внимание** 

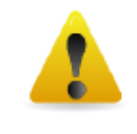

Опасность общего характера

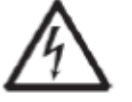

Опасность поражения электрическим током

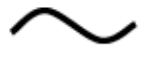

Переменный ток

Постоянный ток

## 1.4 Меры безопасности

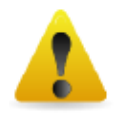

- ВНИМАНИЕ! Ознакомьтесь с правилами безопасности, прежде чем приступать к установке, подключению или обслуживанию оборудования. Несоблюдение этих правил может привести к травмам и материальному ущербу. Сохраните все инструкции для использования в будущем в справочных целях.
- Убедитесь в том, что рабочий диапазон входного напряжения сетевого адаптера и тип разъема соответствуют параметрам местной сети электропитания.
- Проложите кабель питания так, чтобы не задевать его при дальнейшей работе.
- Весы предназначены для использования только в помещениях.
- Весы следует размещать в сухом помещении.
- Не допускайте падения предметов на чашку весов. • Пользуйтесь только разрешенными вспомогательными и периферийными устройствами.
- Эксплуатируйте оборудование только в условиях окружающей среды, указанных в настоящем руководстве.
- Прежде чем приступить к очистке оборудования, отключите его от электропитания.
- Не работайте с оборудованием в опасных и неблагоприятных условиях.
- Все операции технического обслуживания должен выполнять только уполномоченный технический персонал.
- При размещении весов учитывайте необходимость доступа к разъему электропитания.

# **2. ПОДГОТОВКА ВЕСОВ К РАБОТЕ**

## **2.1 Распаковка**

Осторожно извлеките весы Adventurer и все их компоненты из упаковки. В зависимости от конкретной модели весов, перечень компонентов может изменяться (см. таблицу ниже). Сохраните упаковку для последующего хранения или транспортировки.

#### **Комплектность**

- Весы
- Сетевой адаптер
- Рамка (только для моделей 0,1 мг и 1 мг)
- Гарантийный талон
- Компакт-диск с программным обеспечением

#### **2.2 Выбор места для установки весов**

Необходимо исключить воздействие сильной вибрации, источников тепла, потоков воздуха и резких колебаний температуры. Оставьте достаточное пространство для обслуживания.

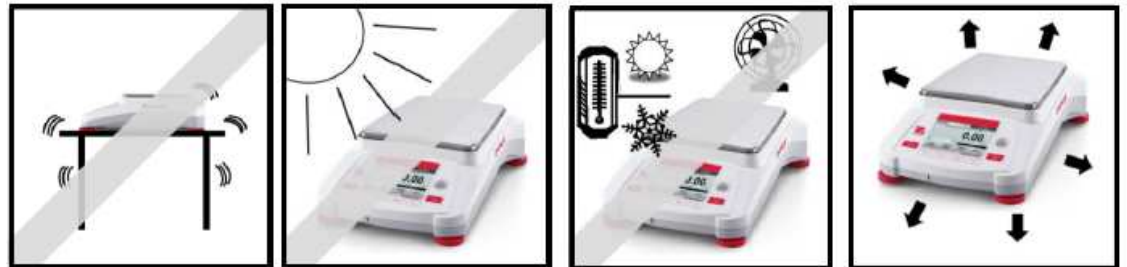

## **2.3 Установка весов по уровню**

Весы Adventurer снабжены пузырьковым индикатором, расположенным рядом с дисплеем в небольшом круглом окошке. Для установки весов по уровню используйте 4 регулировочные опоры. Пузырек индикатора должен находиться в центре круга. О порядке регулировки с помощью опор см. ниже раздел «Функция регулировки уровня». Установку весов по уровню следует производить каждый раз после перемещения весов на новое место.

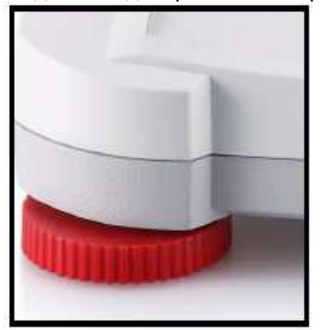

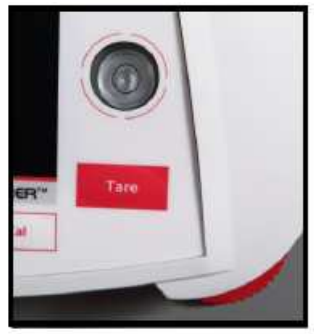

#### **Функция регулировки уровня**

Функция регулировки уровня предназначена для установки весов по уровню. Вызвать данную функцию можно двумя способами:

- **1. Weighing Application (Режим взвешивания)** -> **Item Settings (Настройки, зависящие от предмета)** -> **Level Assist (Регулировка уровня).** Более подробная информация приведена в разд. 4.1.1 .
- **2. Main Menu (Главное меню)** -> **Balance Setup (Настройка весов)** -> **User settings (Пользовательские настройки)** -> **Level Assist.** Более подробная информация приведена в разд. 5.3.3.

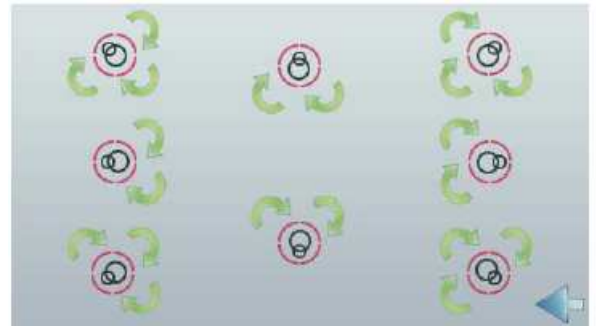

Вращайте опоры, как показано на рисунке выше, до тех пор, пока пузырек не установится в центре индикатора.

#### **2.4 Подключение электропитания**

Подключите выход постоянного тока к разъему питания на задней панели весов. После этого подключите сетевой кабель к сетевой розетке.

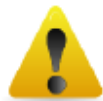

**ОСТОРОЖНО!** Только для источников тока, имеющих сертификат CSA или аналогичных, с ограничением тока на выходе.

## **2.5 Интерфейс**

Для подключения к компьютеру или принтеру с помощью стандартного (проходного) последовательного кабеля используйте встроенный порт RS-232 или USB-порт весов.

Интерфейсные разъемы на задней панели весов: Разъем USB на передней панели весов:

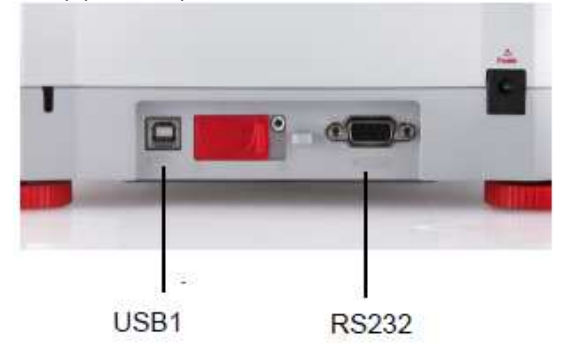

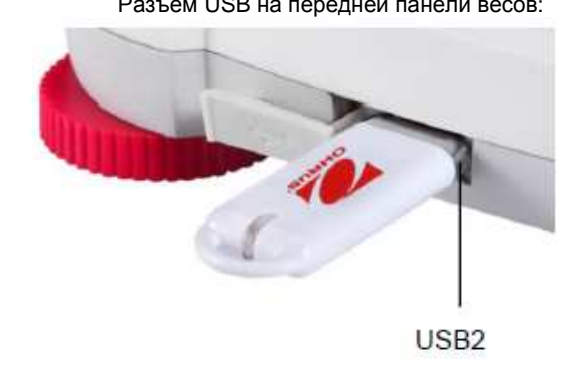

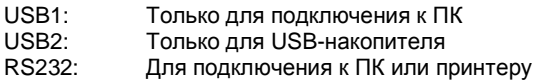

**Примечание.** О командах конфигурации и интерфейса см. раздел «Настройки меню передачи данных» Для подключения, конфигурирования и тестирования интерфейса принтера и компьютера, а также о форматах вывода на печать см. раздел «Печать».

## **2.6 Первичная калибровка**

Для получения точных результатов взвешивания при вводе новых весов в эксплуатацию или после перемещения необходимо выполнить калибровку. Большинство моделей весов Adventurer имеют встроенную функцию автоматической калибровки AutoCal, при использовании которой калибровочные гири не нужны. При желании весы можно калибровать вручную с помощью внешних калибровочных гирь. Прежде чем приступать к калибровке, подготовьте соответствующие калибровочные гири. О калибровочных гирях и порядке калибровки см. раздел «Калибровка».

#### **AutoCal™**

В большинстве моделей установлена внутренняя, полностью автоматическая система калибровки, которая автоматически выполняет калибровку в рамках регулярного технического обслуживания.

Автоматический запуск процедуры калибровки весов происходит при существенном изменении температуры, способном привести к ухудшению точности, либо через каждые 11 часов.

#### **Калибровка с использованием внешней калибровочной гири**

Некоторые модели прецизионных весов поддерживают стандартную процедуру калибровки с использованием внешних калибровочных гирь (вес калибровочных гирь выбирается пользователем).

# **3. ПОРЯДОК РАБОТЫ**

# **3.1 Дисплей и объекты рабочего стола**

В данном устройстве применяется сенсорный дисплей с сенсорными зонами и кнопками, предназначенными для управления рабочими функциями.

## ОРГАНЫ УПРАВЛЕНИЯ

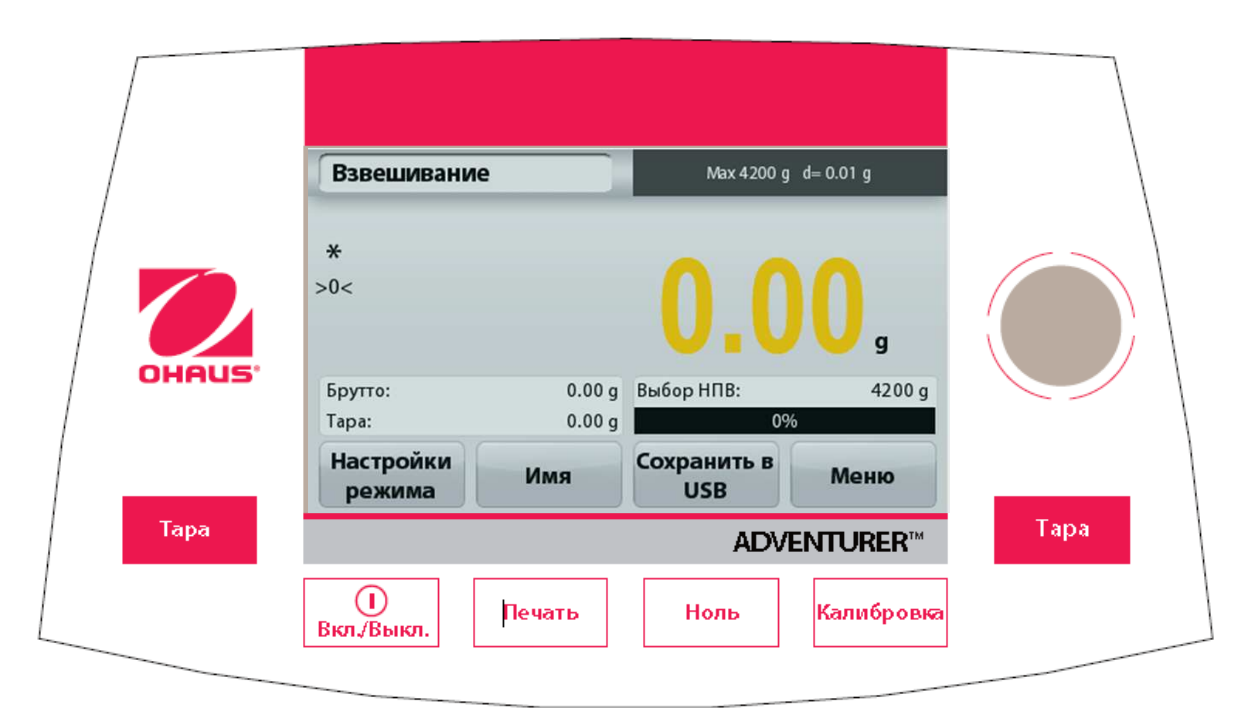

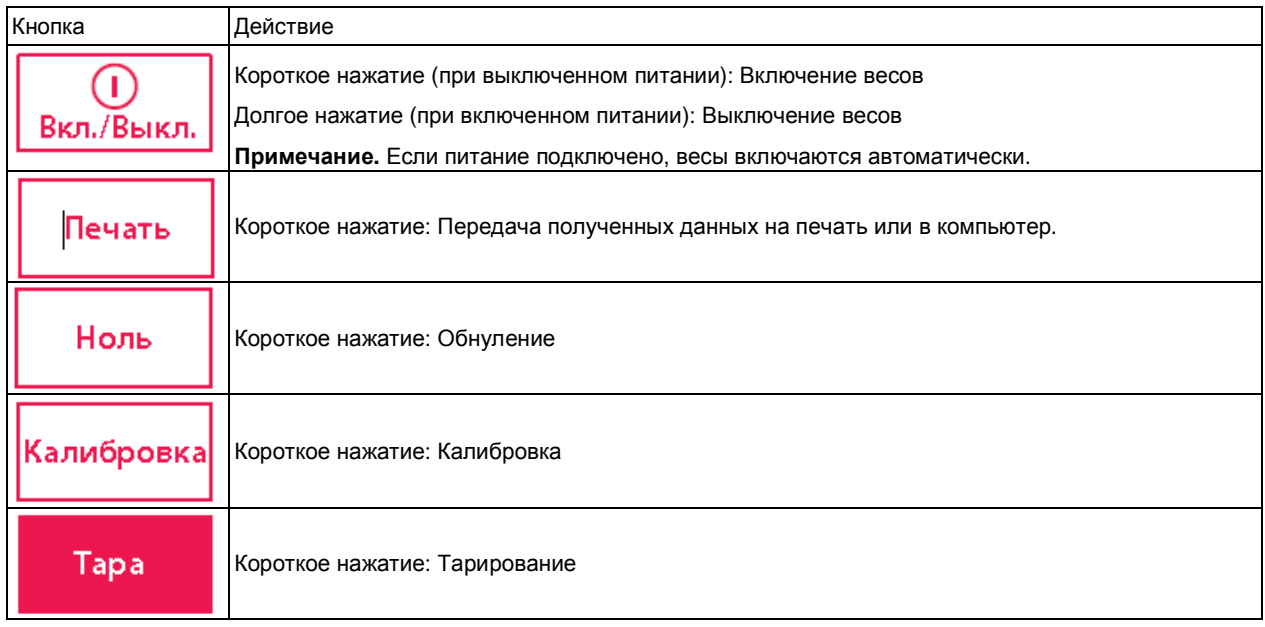

# Главное окно рабочего режима

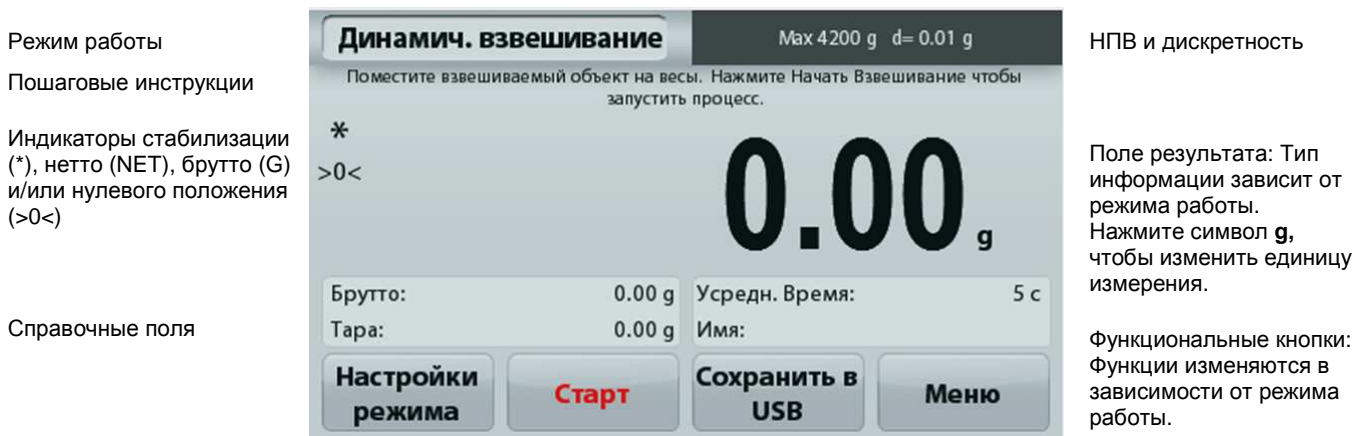

Взвешивание: Нажмите **Zero** (Обнуление), чтобы обнулить показание дисплея. Установите предмет на чашку. На дисплее отобразится вес брутто.

Тарирование: Освободите чашку и нажмите **Zero,** чтобы обнулить показания. Установите на весы пустой контейнер и нажмите кнопку **Tare (Тарирование)**. Поместите материал в контейнер — на дисплее отобразится вес нетто. При снятии контейнера с чашки отобразится отрицательное значение веса контейнера. Для сброса нажмите кнопку **Tare**

Zero: Нажмите **Zero,** чтобы обнулить показания весов

#### НАВИГАЦИЯ ПО МЕНЮ И ЭКРАНУ

Нажмите **Menu,** чтобы отобразить список разделов меню.

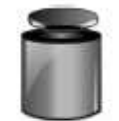

**Калибровка:**  Нажмите, чтобы просмотреть параметры калибровки.

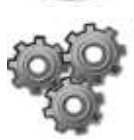

**Настройка весов:**  Нажмите, чтобы просмотреть и изменить настройки весов.

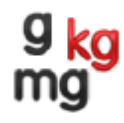

**Единицы измерения веса:**  Нажмите, чтобы просмотреть и изменить единицы измерения.

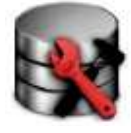

**Управление данными(Конфигурация весов):**  Нажмите, чтобы просмотреть настройки управления данными.

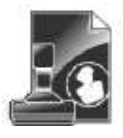

#### **Данные GLP и GMP:**

Ввод пользовательских данных для обеспечения прослеживаемости

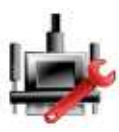

#### **Передача данных:**

Нажмите, чтобы просмотреть настройки интерфейсов передачи данных и печати

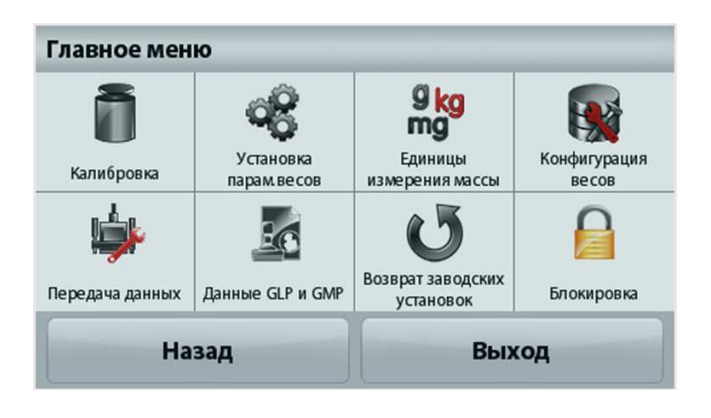

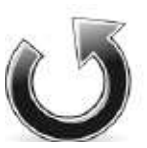

**Возврат к заводским настройкам:**  Нажмите, чтобы вернуться к заводским настройкам.

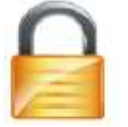

## **Блокировка:**

Нажмите, чтобы просмотреть параметры блокировки.

# Чашка весов Пузырьковый уровень 0.000 Регулируемая USB-Регулируемая Разъем Разъем Переключатель Разъем опора концентратор опора USB электропитания LFT (Режим RS232 разрешения)

## **3.3 Детали и элементы — модели с ветрозащитным кожухом**

**3.4 Детали и элементы — модели без ветрозащитного кожуха**

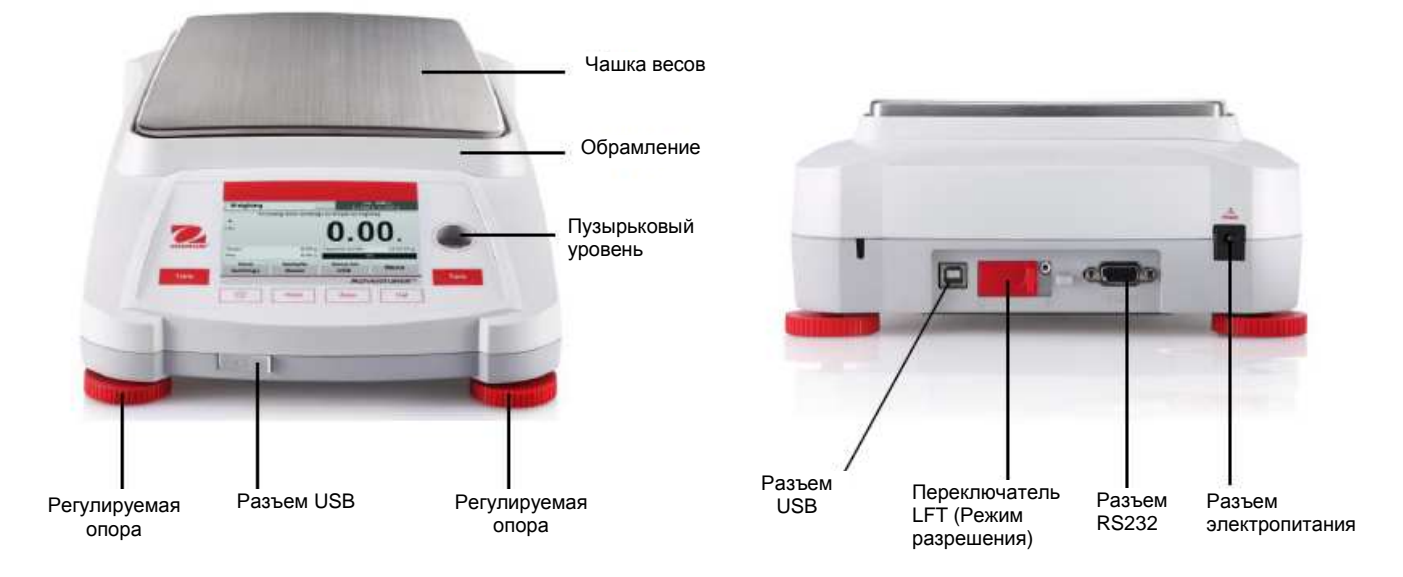

# **4. РЕЖИМЫ РАБОТЫ**

Весы допускают настройку различных режимов работы. Нажмите в верхнем левом углу поле для выбора режима взвешивания:

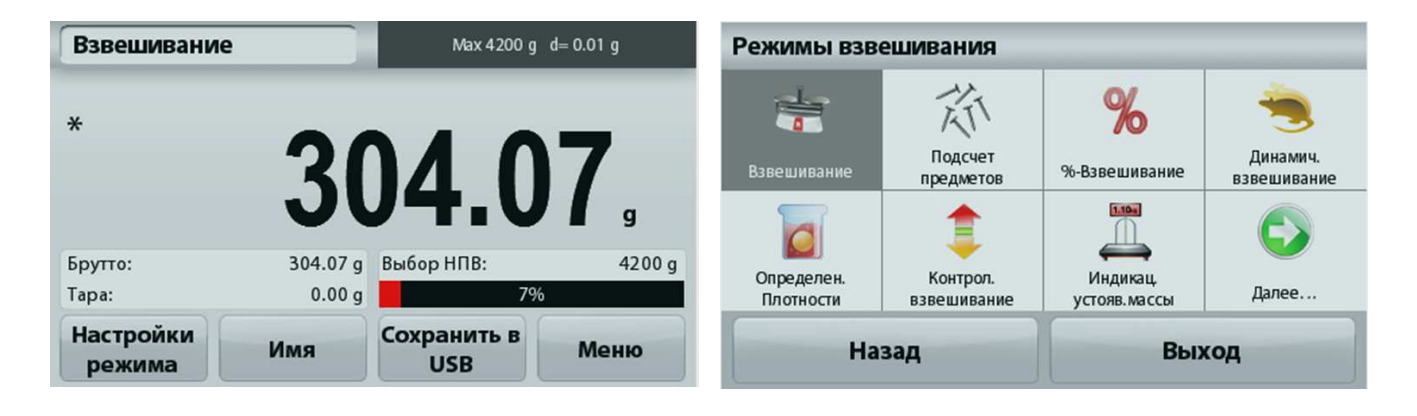

Доступны следующие режимы работы весов Adventurer:

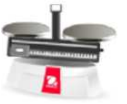

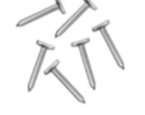

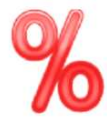

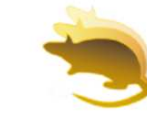

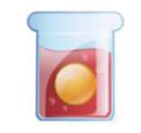

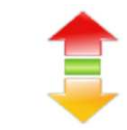

**Взвешивание Подсчет количества**

**предметов**

**Процентное взвешивание**

**Динамическое взвешивание**

**Определение плотности**

**Контрольное взвешивание**

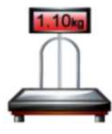

**Фиксация показаний**

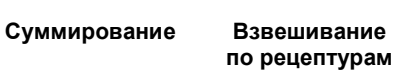

## **4.1 Взвешивание**

**Примечание.** Прежде чем выбрать режим работы, убедитесь, что весы установлены по уровню и откалиброваны.

Данный режим предназначен для определения веса предметов в выбранных единицах измерения.

#### **Взвешивание**

- 1. Выберите Weighing (Взвешивание) в левой верхней части рабочего стола (режим по умолчанию).
- 2. Начните работу с нажатия кнопки **Tare** или **Zero**
- 3. Поместите на чашку весов предмет, вес которого требуется определить Появление символа \* означает стабилизацию показания.
- 4. Результат отображается в главной строке дисплея перед символом выбранной единицы измерения.

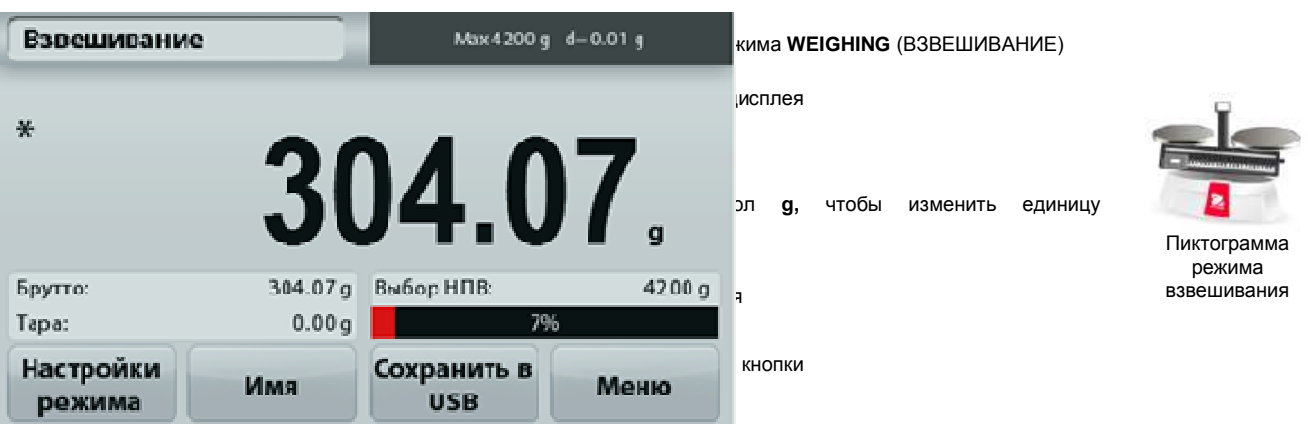

#### **4.1.1 Настройки**

Для того чтобы просмотреть или изменить текущие настройки,

нажмите кнопку **Item Settings** (Настройки режима) Появится окно настроек.

**Минимальный измеряемый вес:** задайте значение минимального измеряемого веса для проверки показаний. Если фактический вес предмета окажется меньше заданной величины, цвет дисплея изменится на **желтый.** 

Для того чтобы изменить значение минимального измеряемого веса, нажмите кнопку **Minimum Weight.**

Откроется окно ввода числового значения.

Введите требуемое значение минимального измеряемого веса с помощью цифровых клавиш, затем нажмите **Save**  (Сохранить).

Дисплей возвращается к предыдущему окну.

Для того чтобы вернуться к рабочему столу режима Weighing (Взвешивание), нажмите **Back (Назад)** или **Exit (Выход)** в нижней части экрана.

**Индикатор НПВ:** При включении этой функции индикатор появляется в справочном поле. Он отображает измеряемый вес в процентах от НПВ.

При выключении этой функции в справочном поле отображаются значение минимального измеряемого веса и наименование образца.

**Единицы измерения веса:** Изменение единиц измерения веса. Подробнее см. в Разделе 5.4.

**Примечание.** При нажатии на символ единицы измерения на рабочем столе режима открывается также окно Weighing Units (Единицы измерения)

**Уровень фильтрации:** Изменение уровня фильтрации сигнала. Подробнее см. в Разделе 5.3.4.

**Данные GLP и GMP:** Подробнее см. в Разделе 5,7.

**Настройки печати:** Изменение настроек печати. Подробнее см. в Разделе 7.

**Функция регулировки уровня:** Инструкции по обращению с регулируемыми опорами для установки весов по уровню.

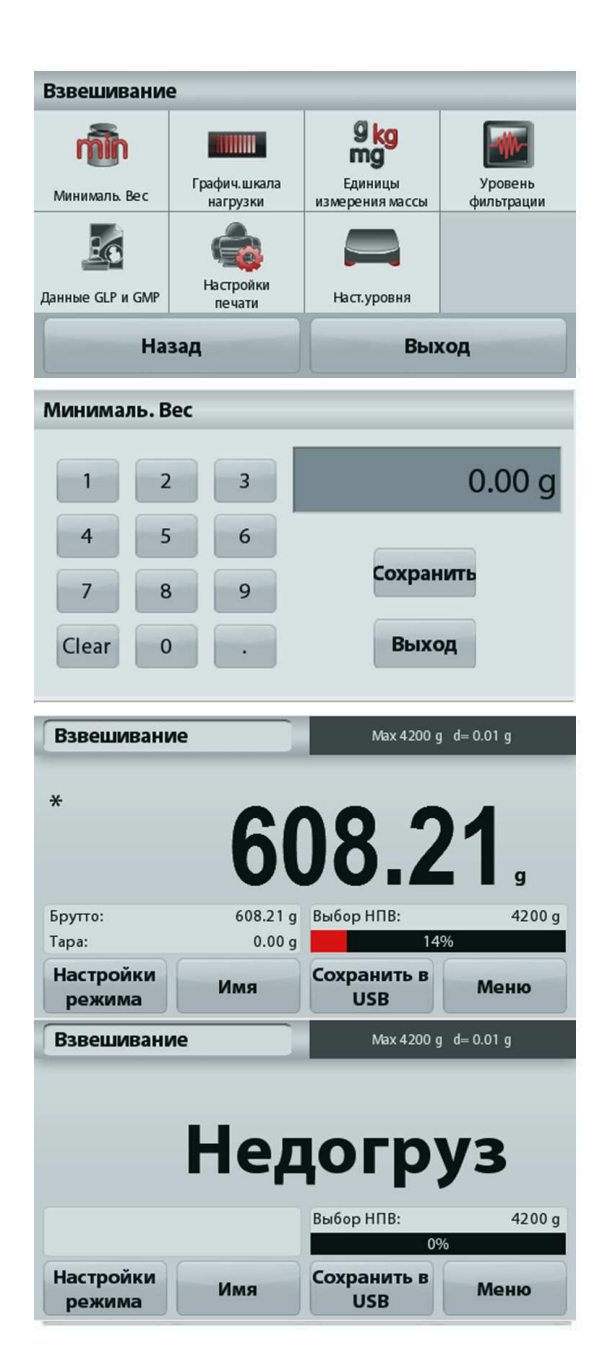

## **4.1.2 Наименование образца**

Нажмите эту кнопку, чтобы ввести наименование образца. Откроется окно ввода текста. Для переключения регистров пользуйтесь кнопкой

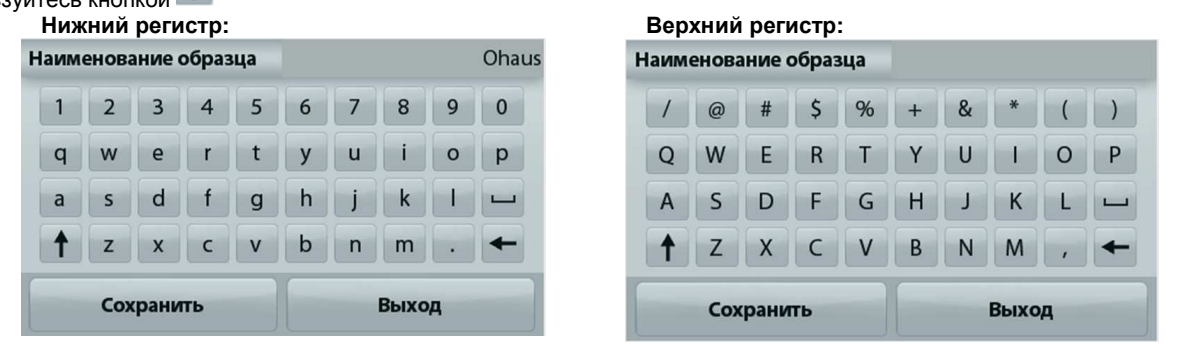

Введите требуемое наименование образца и нажмите Save (Сохранить), чтобы сохранить наименование и вернуться на рабочий стол режима Weighing (Взвешивание).

#### **4.1.3 Сохранение на USB-накопителе**

Вставьте USB-накопитель в разъем USB, находящийся на передней панели весов. Затем нажмите кнопку Save to USB (Сохранить на USB), чтобы перенести данные на USB-накопитель. Изменение цвета кнопки на оранжевый означает, что данные сохранены.

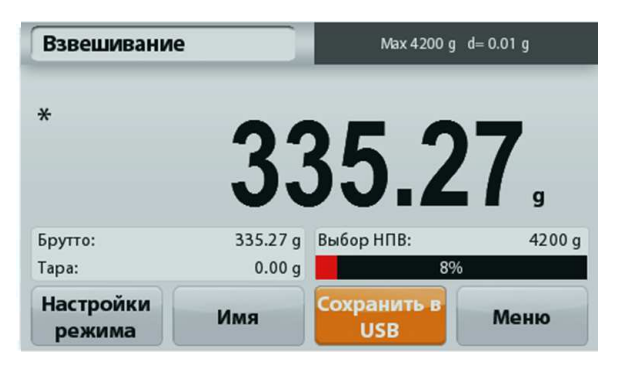

**Примечание.** Возможна некоторая задержка с активацией кнопки **Save to USB** при первом подключении USBнакопителя к весам. В течение этого времени на накопителе создается каталог для хранения данных.

#### **ОСТОРОЖНО!**

При использовании накопителей некоторых типов возможен неполный перенос данных или зависание дисплея. В этом случае удалите USB-накопитель и подключите другой. Компания Ohaus не несет ответственности в случаях потери данных на USB-накопителе или поломки накопителя, подключенного к весам.

Специалисты Ohaus рекомендуют использовать высококачественные USB-накопители во избежание потери данных.

#### **4.2 Подсчет количества предметов**

**Примечание.** Прежде чем выбрать режим работы, убедитесь, что весы установлены по уровню и откалиброваны.

Данный режим работы используется для подсчета количества предметов одинакового веса.

Меню

#### **Подсчет количества предметов**

Имя

режима

- 1. Выберите Parts Counting (Подсчет количества предметов) в левой верхней части рабочего стола.
- 2. Начните работу с нажатия кнопки **Tare** или **Zero**

**USB** 

- 3. Поместите на чашку весов предметы, вес которых требуется отобразить. Появление символа \* означает стабилизацию показания.
- 4. Количество штук (pcs) отображается в главной строке дисплея.

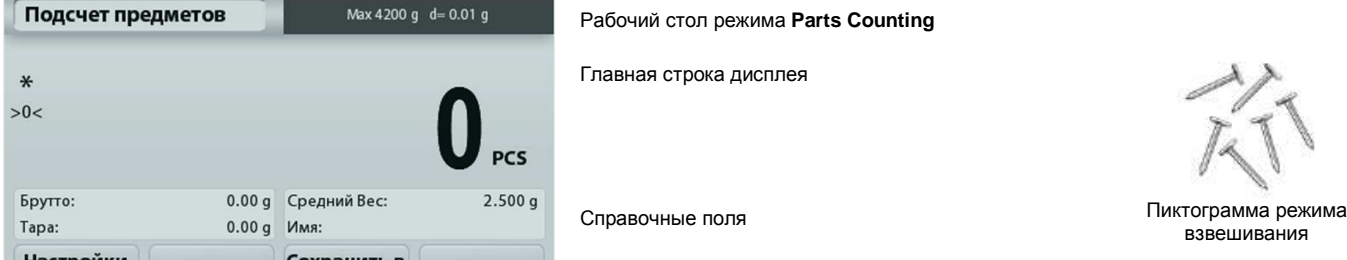

Функциональные кнопки

#### **4.2.1 Настройки**

Для того чтобы просмотреть или изменить текущие настройки,

нажмите кнопку **Item Settings** (Настройки режима) Появится окно настроек.

**Выборка предметов.** Объем выборки может составлять от 1 до 10 000 штук. Объем выборки по умолчанию — 10 штук. При изменении объема выборки открывается окно APW (Средний вес предмета) для ввода нового значения APW.

Для того чтобы задать новый объем выборки, нажмите кнопку **Samples** (Образцы).

Откроется окно ввода числового значения.

Введите требуемое значение объема выборки с помощью цифровых клавиш, затем нажмите **Save** (Сохранить).

Появится следующее окно с предложением поместить на весы образец.

Поместите образец на весы, затем нажмите **Accept** (Принять), чтобы выполнить измерение. На дисплее отобразится количество штук.

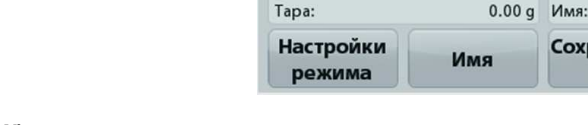

 $\ast$ 

Брутто:

Подсчет предметов

#### **Ввод среднего веса предмета (APW)**

При переходе к подсчету предметов нового типа необходимо задать номинальный вес одной штуки (средний вес предмета, APW), используя небольшое количество предметов. Заданное значение APW хранится в памяти до ввода нового значения.

Задать APW можно двумя способами:

- 1. Фактическое значение APW известно
- 2. APW необходимо рассчитать по весу выборки. В этом случае используется имеющаяся выборка предметов.

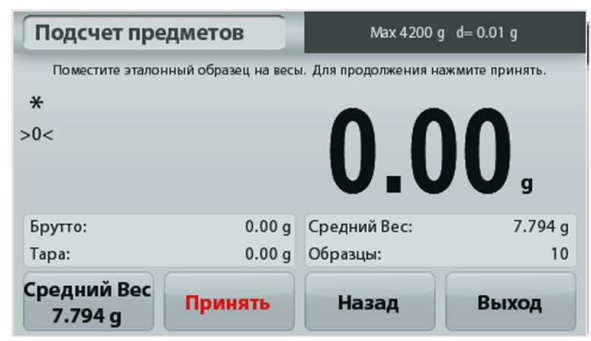

54.57 g Средний Вес:

Сохранить в

**USB** 

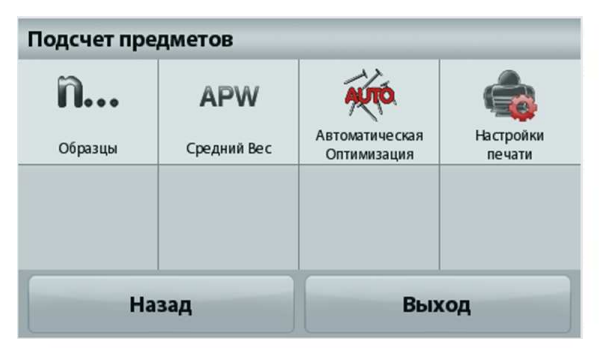

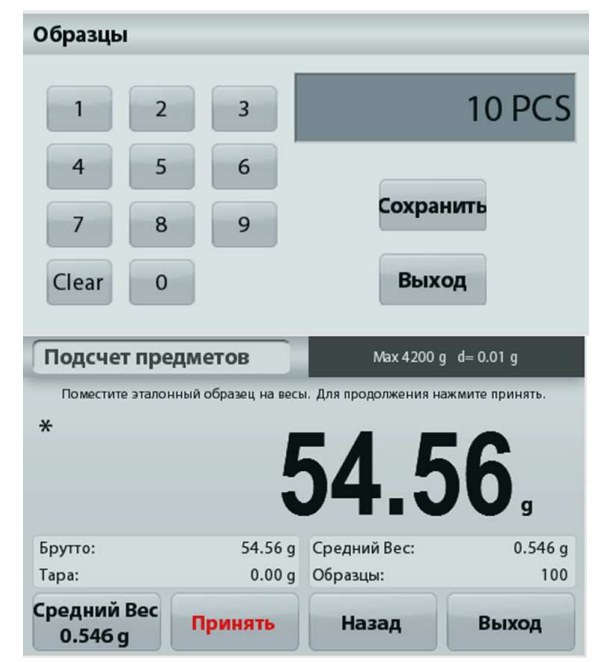

Max 4200 g  $d = 0.01$  g

 $0.546g$ 

Меню

## **RU-16 ADVENTURER**

#### **Ввод** *известного* **среднего значения (APW)**

Для того чтобы ввести значение APW непосредственно, нажмите кнопку APW.

Откроется окно ввода числового значения.

Введите требуемое значение APW, затем нажмите **Save (Сохранить).** 

Дисплей возвращается на рабочий стол режима, где в справочном поле отображается новое значение APW.

#### **Ввод среднего значения (APW) по образцу**

Для того чтобы задать новое значение APW, поместите образец на весы и нажмите **Accept (Принять).**

**Примечание.** Для расчета APW используется значение объема выборки, отображаемое на дисплее.

Если фактически используется другой объем, значение следует откорректировать. (*См*. *выше*)

На рабочем столе отображается количество штук при новом значении APW.

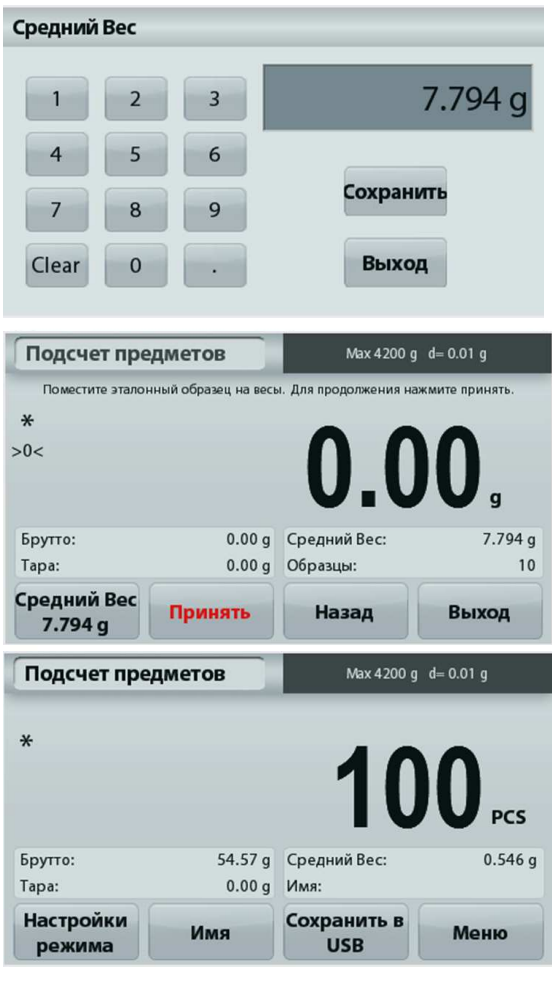

**Автоматическая подстройка.** Функция подстройки повышает точность подсчета, автоматически пересчитывая средний вес предмета по мере добавления предметов на весы. По умолчанию эта функция выключена.

Примечание. Подстройка APW выполняется только при условии, что количество добавленных на весы предметов не меньше количества предметов, уже находящихся на весах и не превышает их утроенного количества.

**Настройки печати.** Изменение настроек печати. Подробнее см. в Разделе 7.

**Примечание.** Кнопка **Save to USB (Сохранить на USB)** появляется только при подключении USB-накопителя к принтеру. Подробнее см. в разделе 4.1.3.

## **4.3 Процентное взвешивание**

**Примечание.** Прежде чем выбрать режим работы, убедитесь, что весы установлены по уровню и откалиброваны.

Режим процентного взвешивания позволяет определять вес предметов в процентах к заданному эталонному весу. На дисплее отображается значение эталонного веса по умолчанию или последнее заданное значение.

#### **Процентное взвешивание**

- 1. Выберите Percent Weighing (Процентное взвешивание) в левой верхней части рабочего стола.
- 2. Установите предмет на чашку. На дисплее отображается вес предмета в процентах к заданному эталонному весу.
- Max 4200 g d= 0.01 g %-Взвешивание  $\ast$  $>0<$ 0.00 g Эталон Масс:  $100.00 g$ Брутто:  $0.00q$   $M$ мя: Tapa: **Настройки** Сохранить в Меню Имя режима **USB**

Рабочий стол режима **Percent Weighing** (Процентное взвешивание)

Главная строка дисплея

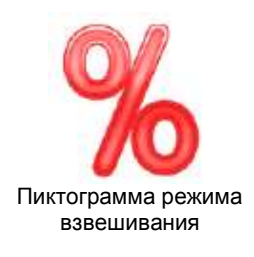

Справочные поля

Функциональные кнопки

## **4.3.1 Настройки**

Для того чтобы просмотреть или изменить текущие настройки,

нажмите кнопку **Item Settings** (Настройки режима). Появится окно настроек.

**Recalculate Ref. Wgt (Пересчет Эталонной массы).** Для того чтобы задать новое значение эталонного веса, нажмите кнопку «**Пересчет Эт.Массы»**

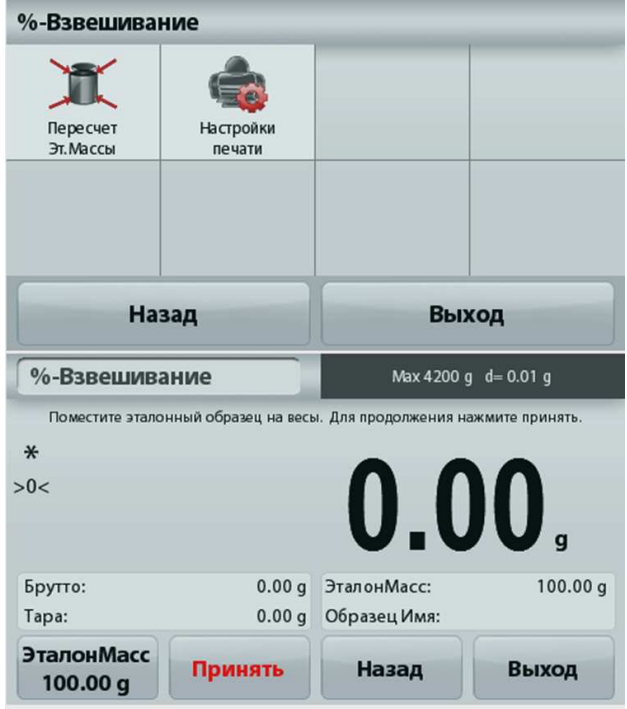

Следуйте пошаговым инструкциям, появляющимся на дисплее.

**Настройки печати.** Изменение настроек печати. Подробнее см. в Разделе 7.

**Примечание.** Кнопка **Save to USB (Сохранить на USB)**  появляется только при подключении USB-накопителя к принтеру. Подробнее см. в разделе 4.1.3.

### **4.4 Динамическое взвешивание**

**Примечание.** Прежде чем выбрать режим работы, убедитесь, что весы установлены по уровню и откалиброваны.

Данный режим взвешивания применяется для взвешивания подвижных грузов, например, животных. Можно выбрать два режима пуска и сброса: **Ручной** (пуск и остановка нажатием клавиши) и **Автоматический** (автоматические пуск и остановка).

#### **Динамическое взвешивание в ручном режиме (режим по умолчанию)**

- 1. Выберите **Dynamic Weighing** (Динамическое взвешивание) в левой верхней части рабочего стола.
- 2. Поместите объект на весы и нажмите кнопку **Start** (Пуск).

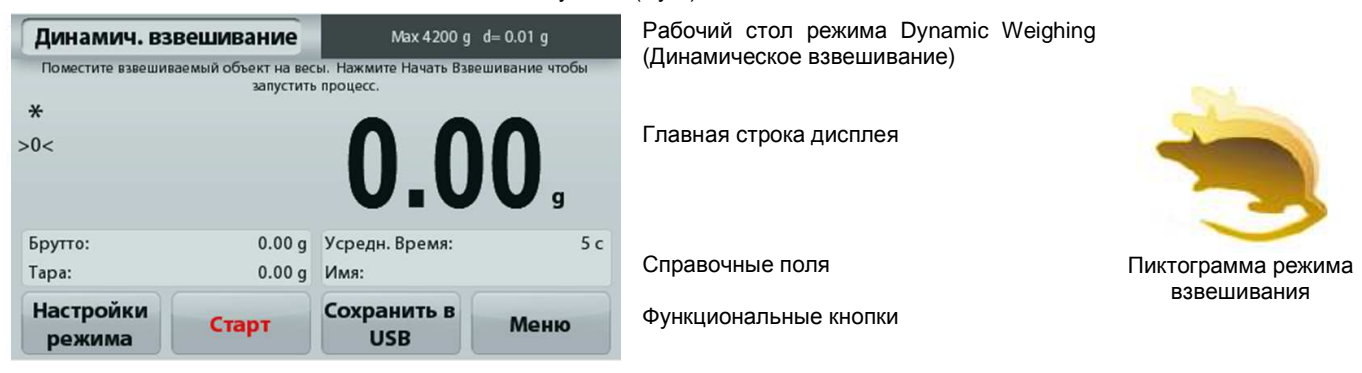

- 3. Весы приступают к определению веса (выполняется процедура усреднения). В ходе выполнения процедуры остающееся время отображается в информационной строке. Если требуется прекратить процедуру, нажмите **Stop** (Остановить).
- 4. По завершении процедуры на дисплее отображается результат. При нажатии кнопки **Reset** (Сброс) результат сбрасывается, и дисплей возвращается в исходное состояние.

**Примечание.** Удалите все предметы с весов, прежде чем начать новый цикл динамического взвешивания.

#### **4.1.1 Настройки**

Для того чтобы просмотреть или изменить текущие настройки,

нажмите кнопку **Item Settings** (Настройки режима) Появится окно настроек.

**Averaging Time (Время усреднения).** Задайте время усреднения в пределах от 1 до 99 секунд. По умолчанию установлено значение 5 секунд.

**Автоматический режим.** В автоматическом режиме процедура измерения запускается в момент размещения объекта на весах. Измеренная величина, отображаемая на дисплее, автоматически сбрасывается через 10 секунд после удаления объекта с весов.

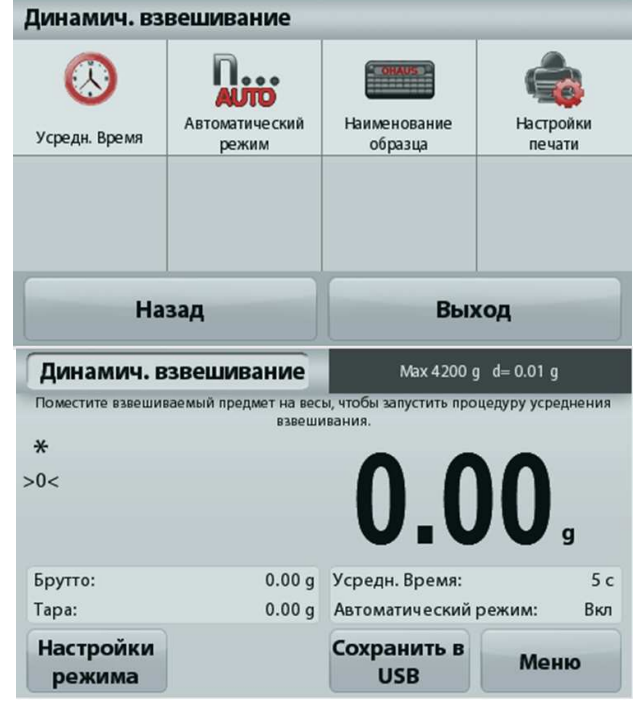

**Наименование образца.** Присвоение имени образцу.

**Настройки печати.** Изменение настроек печати. Подробнее см. в Разделе 7.

**Примечание.** Кнопка **Save to USB (Сохранить на USB)**  появляется только при подключении USB-накопителя к принтеру. Подробнее см. в разделе 4.1.3.

20.0 °C

Сохранить

Выход

## **4.5 Измерение плотности**

**Примечание.** Прежде чем выбрать режим работы, убедитесь, что весы установлены по уровню и откалиброваны.

Данный режим используется для определения плотности материалов. Плотность определяется для материалов следующих четырех типов:

- 1. Твердые материалы с плотностью выше плотности воды
- 2. Твердые материалы с плотностью ниже плотности воды
- 3. Плотность жидкостей
- 4. Плотность пористых материалов (пропитанных маслом)

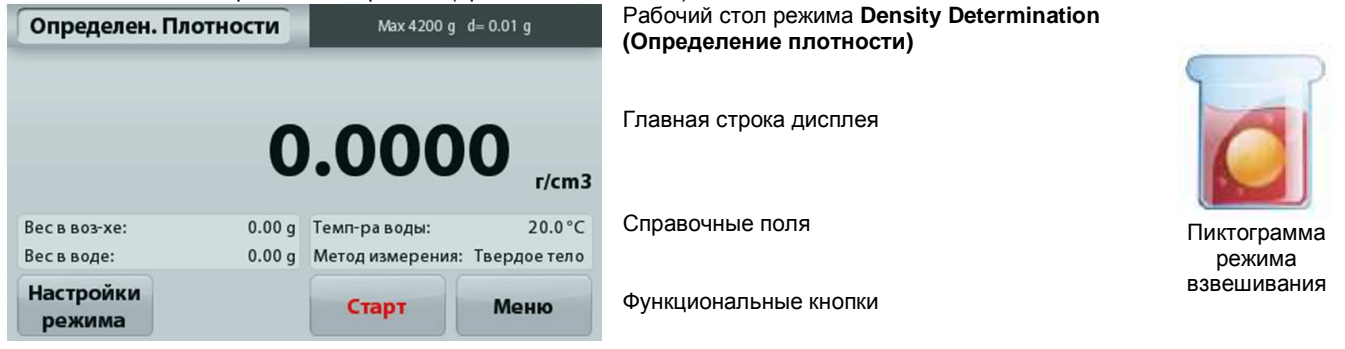

#### **4.5.1 Измерение плотности материала с погружением в воду (метод по умолчанию)**

Нажмите кнопку **Item Settings (Настройки режима),** чтобы открыть окно настроек для определения плотности.

Выберите следующие опции:

- **Density Type (Тип материала): Solid (Твердый)**
- **Auxiliary Liquid (Вспомогательная жидкость): Water (Вода)**
- **Porous Material (Пористый материал): Off (Выкл)**

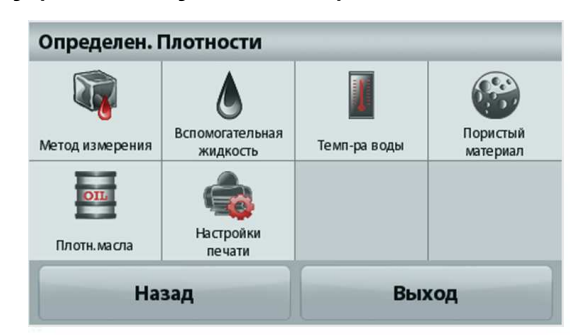

 $\overline{3}$ 

Темп-ра воды

Clear

Для того чтобы скорректировать значение температуры воды, нажмите кнопку **Temperature (Температура)**.

На основании введенного значения температуры пересчитывается плотность воды с использованием стандартных справочных таблиц.

Измеряйте температуру воды точным термометром.

Откроется окно ввода числового значения.

Введите измеренное значение температуры воды, затем нажмите **Save (Сохранить).** 

Нажмите **Back (Назад)**, чтобы вернуться к рабочему столу режима Density Determination (Определение плотности).

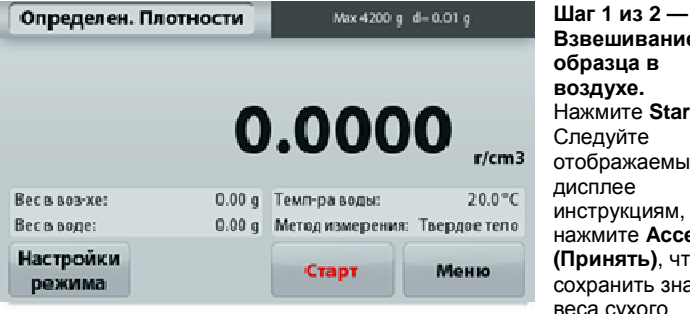

**Взвешивание образца в воздухе.**  Нажмите **Start.**  Следуйте отображаемым на дисплее нструкциям, затем нажмите **Accept (Принять)**, чтобы сохранить значение веса сухого образца (вес в воздухе).

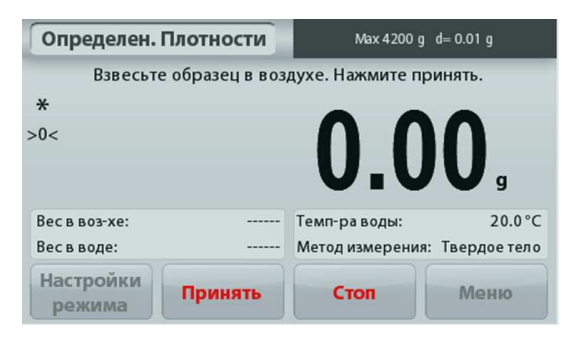

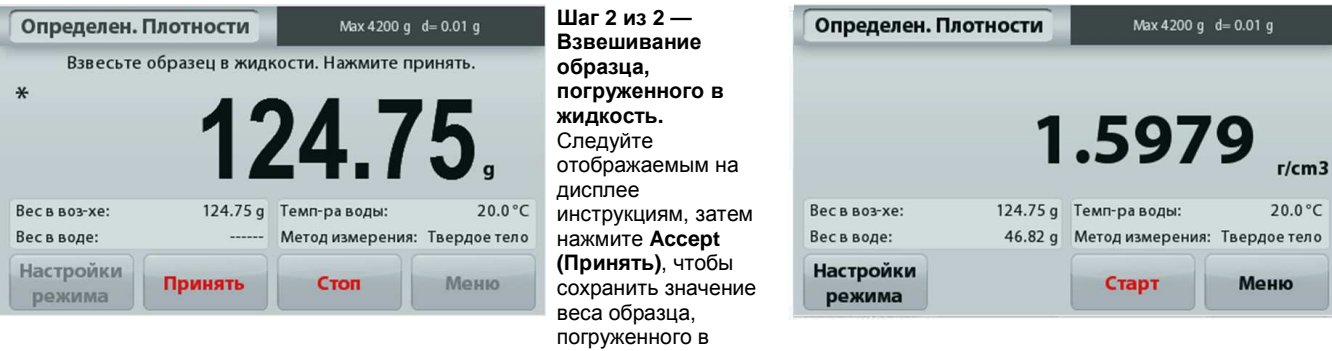

После определения необходимых значений веса плотность образца отображается в окне рабочего режима в г/см $^3$  (также отображаются измеренные значения веса).

жидкость.

Для того чтобы сбросить все значения и повторить процедуру определения плотности, нажмите **Start** (Пуск).

#### **4.5.2 Измерение плотности всплывающего материала**

Нажмите кнопку **Item Settings (Настройки режима),** чтобы открыть окно настроек. Выберите следующие опции:

- **Density Type (Тип материала): Solid (Твердый)**
- **Liquid Type (Жидкость): Water (Вода)**
- **Porous Material (Пористый материал): Off (Выкл)**

Нажмите **Back (Назад)**, чтобы вернуться к рабочему столу режима Density Determination (Определение плотности).

Выполните процедуру измерения согласно подразделу 4.5.1, но с тем отличием на шаге 2, что образец необходимо принудительно погрузить в жидкость полностью.

#### **4.5.3 Измерение плотности материала с погружением в другую жидкость**

Для того чтобы воспользоваться этой функцией, необходимо выбрать следующие опции в разделе меню Density Determination Setup (Настройка определения плотности): **Density Type (Тип материала): Solid (Твердый) ;Liquid Type (Жидкость): Other (Другая жидкость); Porous Material (Пористый материал): Off (Выкл).**

Подтвердите правильность отображаемых значений (плотность жидкости и проч.).

Для того чтобы скорректировать значение плотности, нажмите кнопку **Auxiliary liquid** (Вспомогательная жидкость) и выберите Other (Другая)

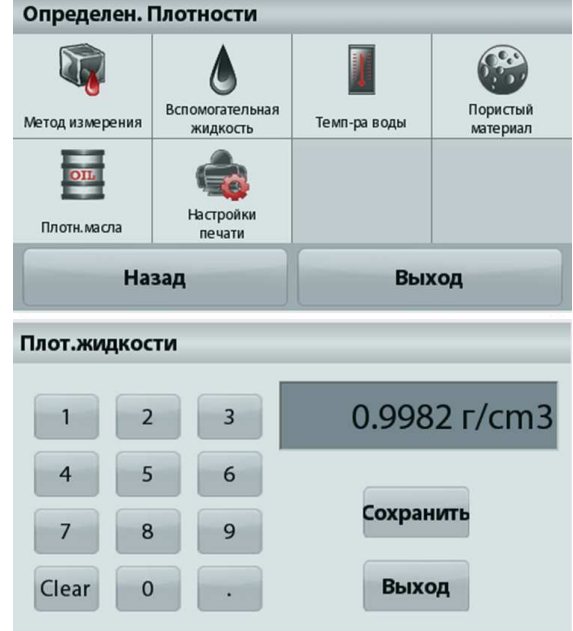

Откроется окно ввода числового значения.

Введите значение плотности в г/см<sup>3</sup> , затем нажмите **Save** (Сохранить).

Дисплей возвращается к предыдущему окну.

Нажмите **Back (Назад)**, чтобы вернуться к рабочему столу режима Density Determination (Определение плотности).

Выполните процедуру определения плотности, как описано выше.

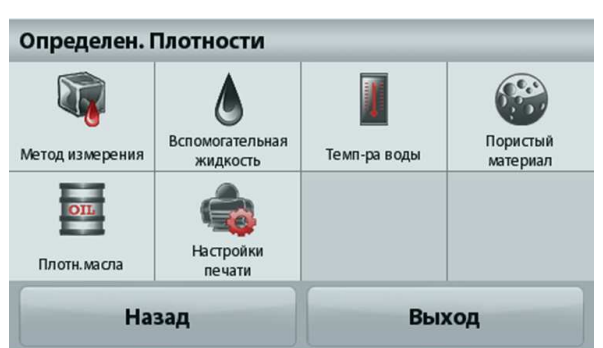

#### **4.5.4 Измерение плотности жидкости с использованием калиброванного груза (не входит в комплект поставки)**

Для того чтобы воспользоваться этой функцией, необходимо выбрать следующие опции в разделе меню Density Determination Setup (Настройка определения плотности): **Density Type (Тип материала): Liquid (Жидкость).**

**Примечание.** При выборе параметра «Жидкость» опции Liquid type (Жидкость) и Porous material (Пористость материала) отключены.

Определен. Плотности Max 4200 g d= 0.01 g Главная строка дисплея Вторая строка дисплея 0.0000  $r/cm3$ Весввоз-хе: 0.00 g Объем грузика: 10.0 мл Справочные поля Вес в воде: 0.00 g Метод измерения: Жидкость **Настройки** Функциональные кнопки Старт Меню режима

Рабочий стол режима **DENSITY DETERMINATION — LIQUID (**ОПРЕДЕЛЕНИЕ ПЛОТНОСТИ — ЖИДКОСТЬ)

Пиктограмма

режима взвешивания

Подтвердите правильность отображаемой величины объема груза. Для того чтобы скорректировать значение, нажмите **Sinker Volume** (Объем груза). Для того чтобы изменить значение объема груза, нажмите кнопку **Sinker Volume.**

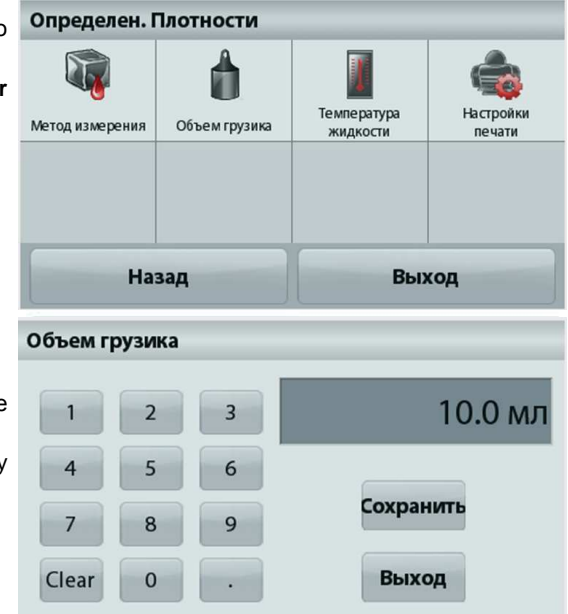

**Откроется окно ввода числового значения**.

Введите требуемое значение, затем нажмите **Save (Сохранить).** 

Дисплей возвратится к предыдущему окну, в котором выделено новое значение.

Нажмите **Back (Назад)**, чтобы вернуться к рабочему столу режима Density Determination (Определение плотности).

Нажмите **Start** (Пуск), чтобы запустить процедуру.

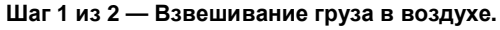

Следуйте отображаемым на дисплее инструкциям, затем нажмите **Accept (Принять)**, чтобы сохранить значение веса груза, измеренное в воздухе.

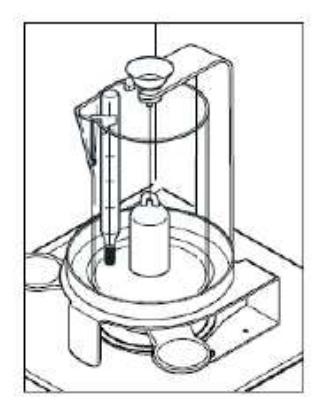

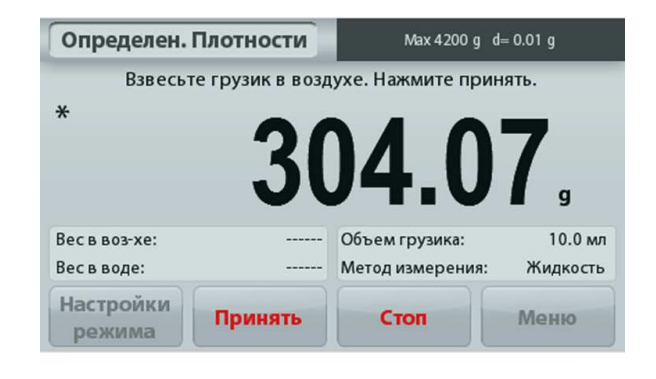

## **ADVENTURER**

#### Шаг 2 из 2 - Взвешивание груза, погруженного в жидкость.

Следуйте отображаемым на дисплее инструкциям, затем нажмите Accept (Принять), чтобы сохранить значение веса груза, погруженного в жидкость.

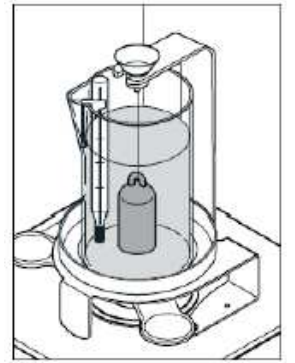

После определения необходимых значений веса ПЛОТНОСТЬ измеряемой жидкости отображается в окне рабочего режима в г/см<sup>3</sup> (также отображаются измеренные значения веса).

Для того чтобы сбросить все значения и повторить процедуру определения плотности, нажмите Start (Пуск).

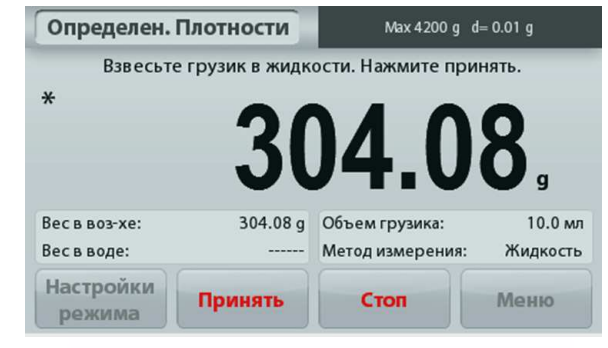

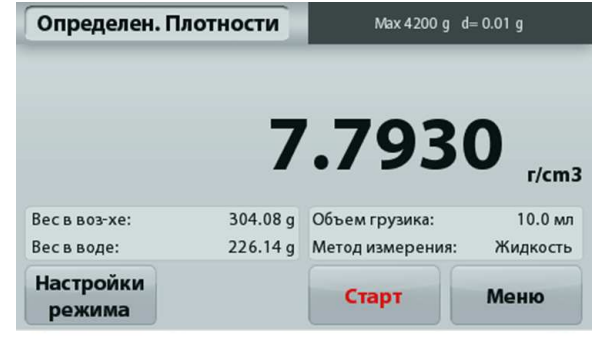

#### 4.5.5 Измерение плотности пористого материала с использованием масла

Для того чтобы воспользоваться этой функцией, необходимо выбрать следующие опции в разделе меню Density Determination Setup (Настройка определения плотности):

- Density Туре (Тип материала): Solid (Твердый)
- $\checkmark$ Liquid Type (Жидкость): Water (Вода)
- Porous Material (Пористый материал): On (Вкл)

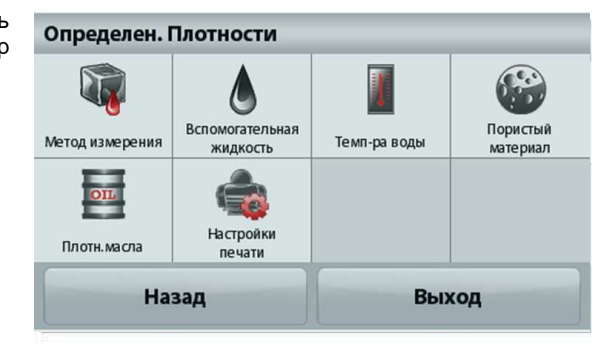

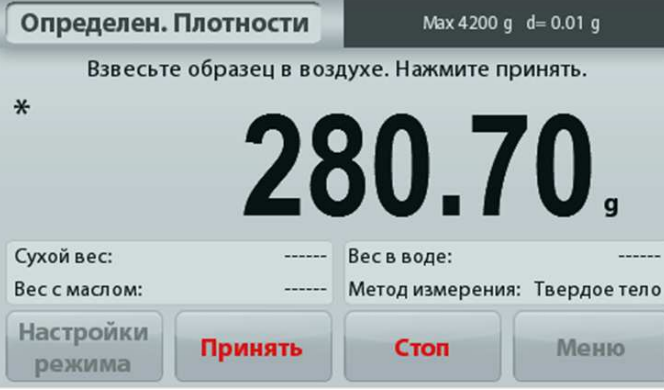

Рабочий стол режима DENSITY DETERMINATION -**POROUS (ОПРЕДЕЛЕНИЕ ПЛОТНОСТИ — ПОРИСТЫЙ** МАТЕРИАЛ)

Главная строка дисплея Вторая строка дисплея

Справочные поля

Функции

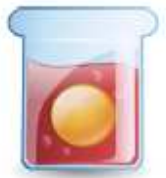

Пиктограмма режима взвешивания

Подтвердите правильность отображаемых по умолчанию значений (температура воды).

Для того чтобы скорректировать значение, нажмите **Item Settings (Настройки, зависящие от предмета)**).

Появится окно настроек.

На основании введенного значения температуры плотность воды пересчитывается по справочным таблицам.

Измеряйте температуру воды точным термометром.

Для того чтобы скорректировать значения температуры воды или плотности масла, нажмите кнопки **Temperature (Температура)** или **Oil Density (Плотность масла).**

Появляется окно ввода числовых значений.

Введите требуемое значение, затем нажмите **Save (Сохранить).** 

Дисплей возвратится к предыдущему окну, в котором выделено новое значение.

Нажмите **Back (Назад)**, чтобы вернуться к рабочему столу режима Density Determination (Определение плотности).

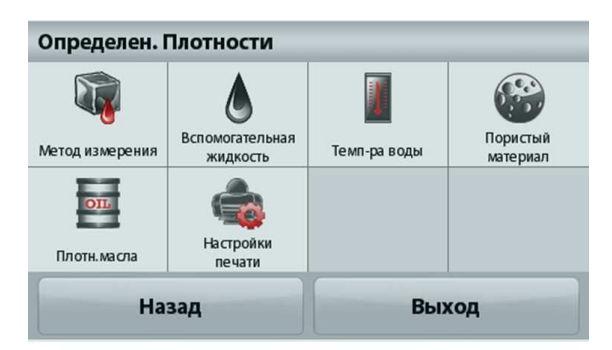

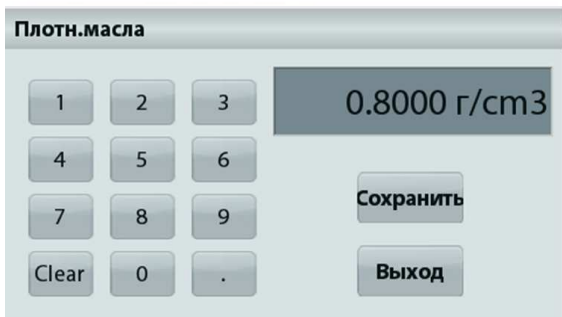

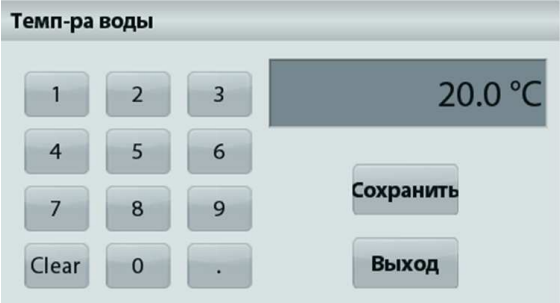

Определен. Плотности Max 4200 g d= 0.01 g Взвесьте образец в воздухе. Нажмите принять.  $\lambda$ 280.70. Сихойвес: **Baragona** Вес с маслом: Метод измерения: Твердое тело Настройки Принять Cron Меню режима Определен. Плотности Max 4200 g d= 0.01 g Взвесьте пропитанный маслом образец в воздухе. Нажмите принять  $\ast$ 280.70 280.70 g Сухой вес: Весвводе: Вессмаслом: Метод измерения: Твердое тело Настройки Принять **C**TON Меню режима

Нажмите **Begin Density Calculation (Приступить к расчету плотности)** 

#### **Шаг 1 из 3 — Взвешивание образца в воздухе до пропитки маслом.**

Следуйте отображаемым на дисплее инструкциям, затем нажмите **Accept (Принять)**, чтобы сохранить значение веса сухого образца (вес в воздухе).

#### **Шаг 2 из 3 — Взвешивание пропитанного образца в воздухе.**

Следуйте отображаемым на дисплее инструкциям, затем нажмите **Accept (Принять)**, чтобы сохранить значение веса образца, пропитанного маслом.

#### **Шаг 3 из 3 — Взвешивание пропитанного образца, погруженного в жидкость.**

Следуйте отображаемым на дисплее инструкциям, затем нажмите **Accept (Принять)**, чтобы сохранить значение веса пропитанного образца, погруженного в жидкость.

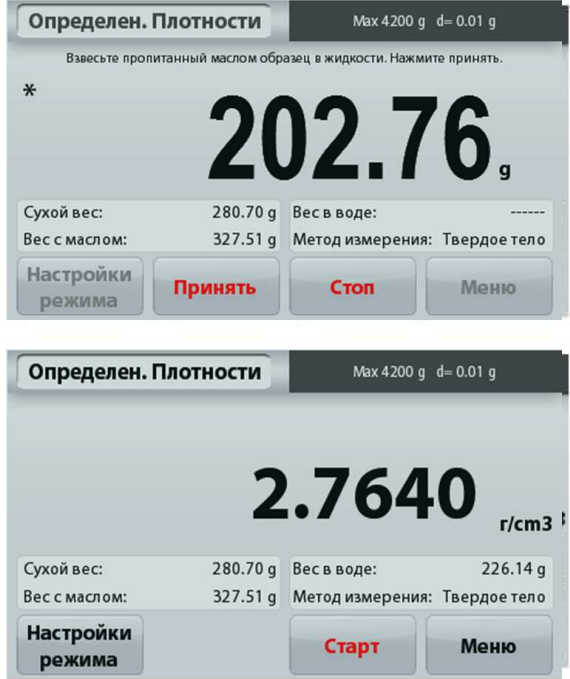

После определения необходимых значений веса плотность образца отображается в окне рабочего режима в г/см<sup>3</sup> (также отображаются измеренные значения веса образца до и после пропитки и значение веса пропитанного образца в воде).

Значения отображаются на дисплее до тех пор, пока не будет нажата кнопка **Start (Пуск).**

Для того чтобы сбросить все значения и повторить процедуру определения плотности, нажмите **Start** (Пуск).

## **4.6 Контрольное взвешивание**

**Примечание.** Прежде чем выбрать режим работы, убедитесь, что весы установлены по уровню и откалиброваны.

Контрольное взвешивание применяется для проверки соответствия веса образца заданным пределам.

#### **Контрольное взвешивание**

- 1. Выберите Check Weighing (Контрольное взвешивание) в левой верхней части рабочего стола.
- 2. На дисплее отображаются значения контрольных пределов по умолчанию или их последняя версия.
- 3. Установите предметы на чашку.
- 4. Статус «Недовес/Готово/Перевес» отображается на цветовом индикаторе, а фактический вес в главной строке.

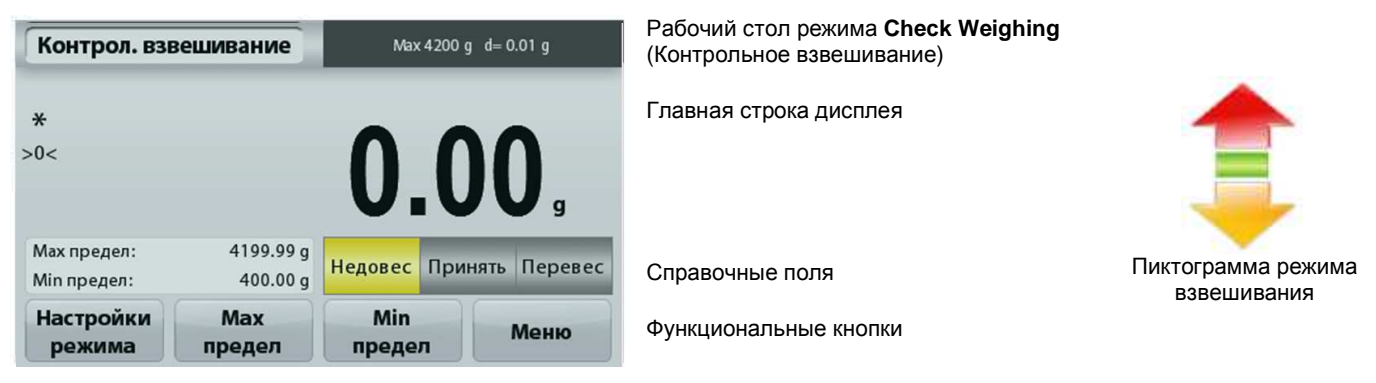

Для того чтобы задать значение верхнего предела веса, нажмите кнопку **Over Limit.** Для того чтобы задать значение нижнего предела веса, нажмите кнопку **Under Limit.**

Откроется окно ввода числового значения.

Введите предельное значение, затем нажмите **Save (Сохранить).** 

Нажмите **Exit (Выход)**, чтобы вернуться к рабочему столу режима Check Weighing (Контрольное взвешивание).

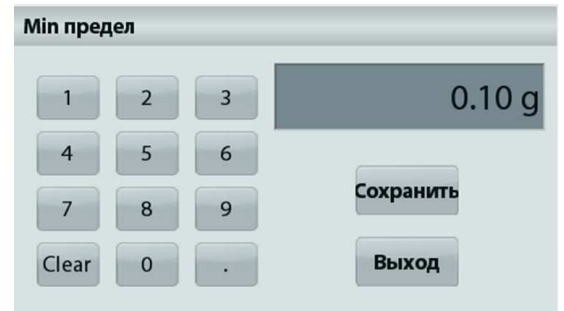

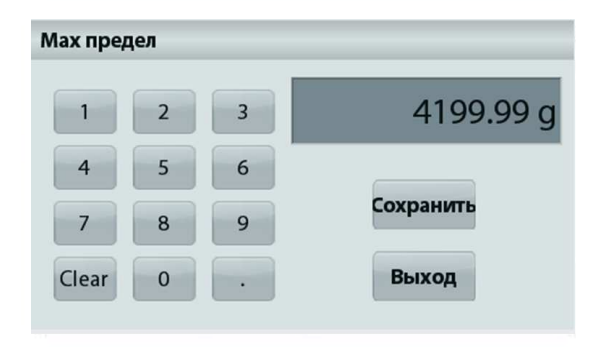

#### **4.6.1 Настройки**

Для того чтобы просмотреть или изменить текущие настройки,

Нажмите кнопку **Item Settings** (Настройки режима) Появится окно настроек.

**Наименование образца:** Присвоение имени образцу.

**Настройки печати:** Изменение настроек печати. Подробнее см. в Разделе 7.

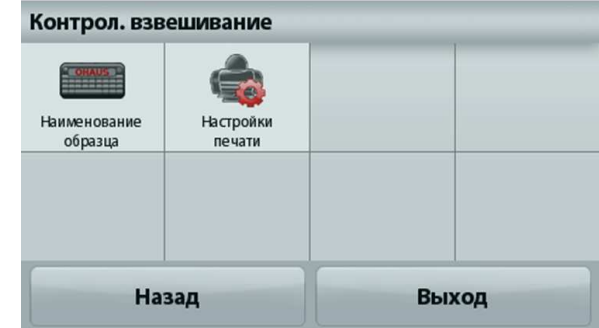

## **4.7 Фиксация показаний**

**Примечание.** Прежде чем выбрать режим работы, убедитесь, что весы установлены по уровню и откалиброваны.

Существует два режима фиксации:

**Display Hold —** фиксация и сохранение установившегося стабильного значения веса. **Peak Hold —** фиксация и сохранение максимального стабильного значения веса.

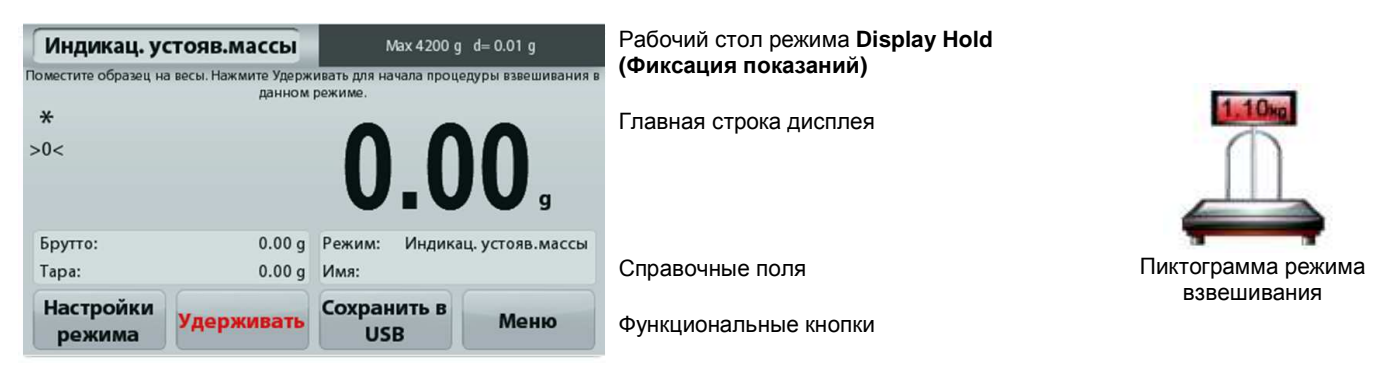

#### **Фиксация показаний**

#### **4.7.1 Фиксация показаний**

- 1. Выберите Display Hold (Фиксация показаний) в левой верхней части рабочего стола.
- 2. Поместите образец на чашку и нажмите **Hold (Фиксация)**, чтобы начать взвешивание.
- 3. В главной строке после удаления образца с весов отображается первый зафиксированный стабильный вес образца. 4. Для того чтобы сбросить отображаемое значение и вернуться на рабочий стол режима Display Hold (Фиксация

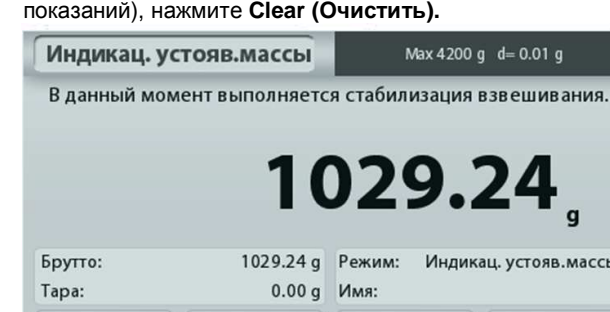

Отмена

#### **Фиксация максимального веса**

Настройки

режима

#### **4.7.2 Фиксация максимального веса**

- 1. Выберите Display Hold (Фиксация показаний) в левой верхней части рабочего стола.
- 2. Выберите режим Peak Hold в окне Item Settings (см. раздел 4.7.3).<br>3. Поместите образец на чашку и нажмите Start (Пуск), чтобы начат
- 3. Поместите образец на чашку и нажмите **Start (Пуск)**, чтобы начать взвешивание.

Сохранить в

**USB** 

- 4. Фиксируется максимальное стабильное значение веса
- 5. Для того чтобы сбросить зафиксированное значение и вернуться к обычному режиму, нажмите Stop (Стоп).

Меню

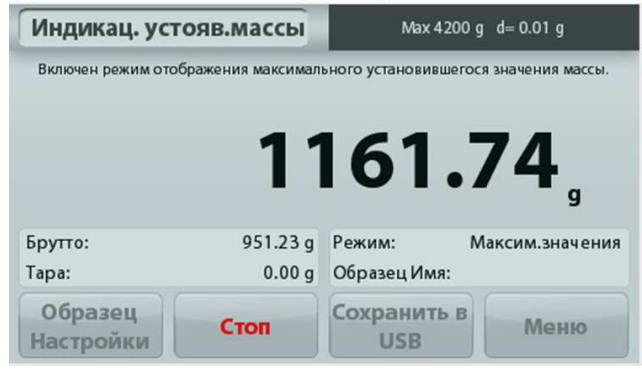

#### **4.7.3 Настройки**

Для того чтобы просмотреть или изменить текущие настройки,

нажмите кнопку **Item Settings** (Настройки режима) Появится окно настроек.

**Режим.** Выберите Peak Hold или Display Hold (параметр по умолчанию).

**Наименование образца:** Присвоение имени образцу.

**Настройки печати:** Изменение настроек печати. Подробнее см. в Разделе 7.

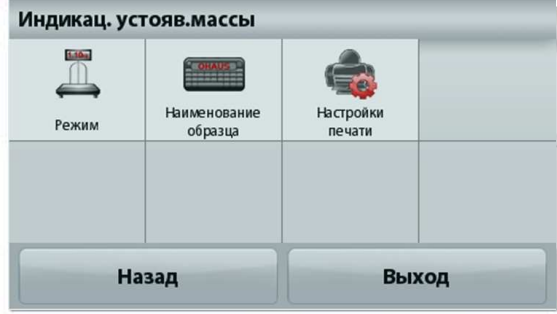

**Примечание.** Кнопка **Save to USB (Сохранить на USB)** появляется только при подключении USB-накопителя к принтеру. Подробнее см. в разделе 4.1.3.

## **4.8 Суммирование**

**Примечание.** Прежде чем выбрать режим работы, убедитесь, что весы установлены по уровню и откалиброваны.

В режиме Totalization (**Суммирование**) определяется суммарный вес набора предметов. Суммарный вес предметов может превышать НПВ весов. Максимальное количество предметов: 99.

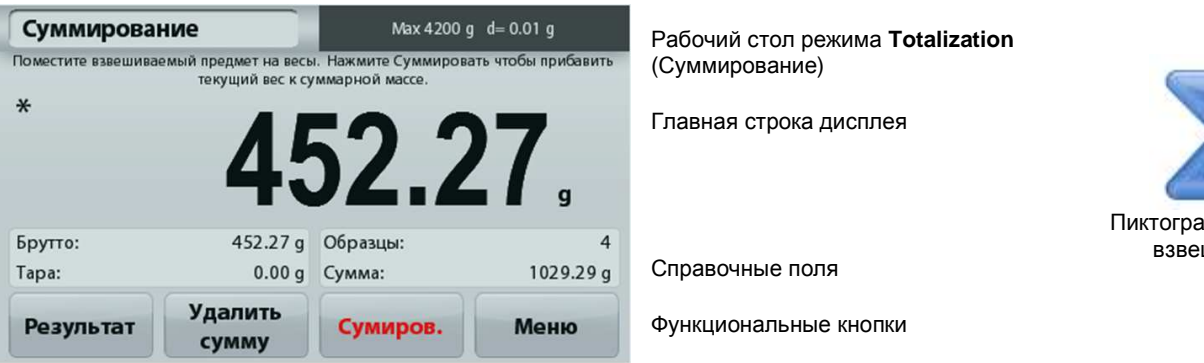

#### **Суммирование**

- 1. Выберите Display Hold (Фиксация показаний) в левой верхней части рабочего стола.
- 2. Поместите предмет на чашку весов, чтобы начать взвешивание. Вес предмета отображается в главной строке дисплея.
- 3. Нажмите **Accumulate (Суммировать)**, чтобы прибавить стабильное значение веса предмета к сумме.
- 4. Снимите предмет с чашки, поместите на нее следующий предмет и продолжайте суммирование, как описано выше.
- 5. По завершении работы нажмите кнопку Clear Total (**Удалить сумму**).

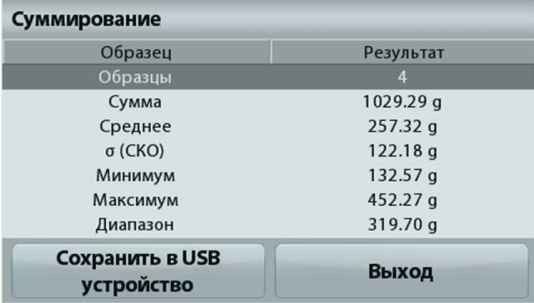

- 6. Нажмите **Result,** чтобы отобразить результат суммирования.
- 7. Нажмите **Print (Печать)**, чтобы распечатать результат, или **Exit (Выход)**, чтобы вернуться на рабочий стол режима Totalization.

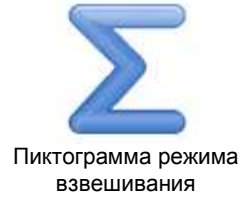

## **4.9 Взвешивание по рецептурам**

**Примечание.** Прежде чем выбрать режим работы, убедитесь, что весы установлены по уровню и откалиброваны.

Этот режим применяется для составления смесей по рецептурам. Максимальное количество компонентов: 50. Рабочий стол режима **Formulation**  (Взвешивание по рецептурам)

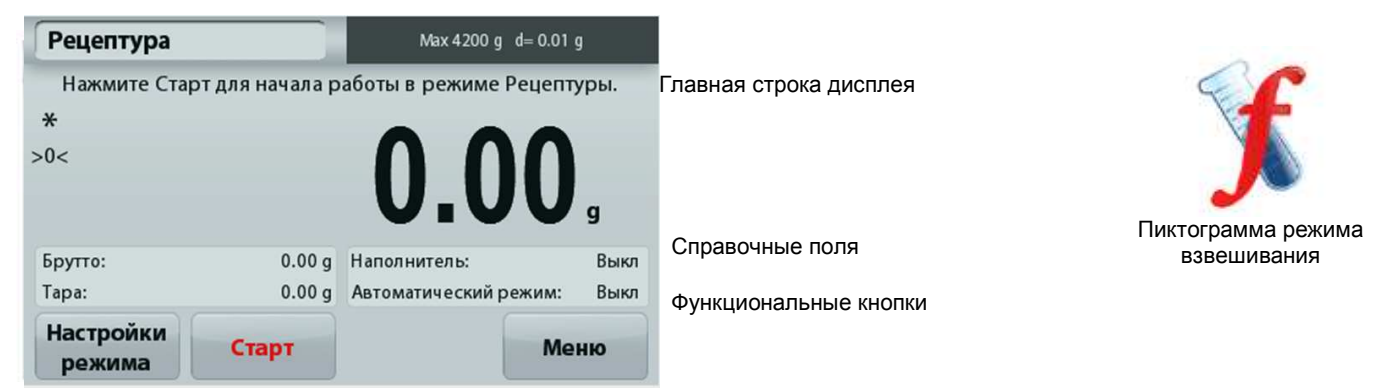

#### **Взвешивание по рецептурам**

- 1. Выберите **Formulation** (Взвешивание по рецептурам) в левой верхней части рабочего стола.
- 2. Нажмите **Start** (Пуск), чтобы начать составление смеси.
- 3. Поместите первый компонент на чашку весов (в тарированном контейнере, если необходимо) и нажмите Accept (Готово), чтобы сохранить значение.
- 4. Добавляя последующие компоненты, нажимайте **Accept (Принять)**, чтобы сохранить значения всех отдельных компонентов, входящих в рецептуру. В строке **Total** (Сумма) отображается суммарный вес всех компонентов.
- 5. Нажмите Stop (Стоп), чтобы завершить взвешивание по рецептуре. Результаты взвешивания отображаются на дисплее.

**Примечание.** Если включена функция Filler (Наполнитель) (см. раздел 4.9.1 ниже), появится вопрос о необходимости добавления наполнителя к смеси компонентов. Добавьте наполнитель и нажмите **Accept (Принять)**, чтобы завершить взвешивание по рецептуре и отобразить результат.

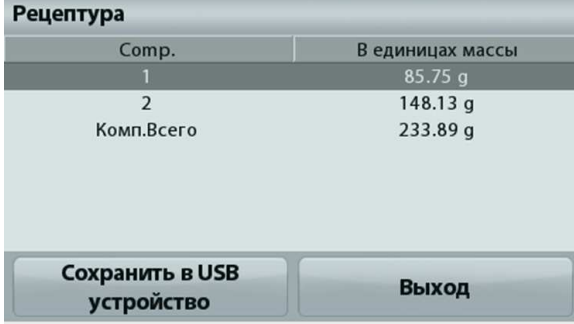

6. Нажмите **Print (Печать),** чтобы распечатать результат, или Exit (**Выход**), чтобы вернуться на рабочий стол режима Formulation.

## **4.9.1 Настройки**

Для того чтобы просмотреть или изменить текущие настройки,

нажмите кнопку **Item Settings** (Настройки режима) Появится окно настроек.

> **Filler (Наполнитель).** Если эта опция включена, то по завершении взвешивания появится напоминание о добавке наполнителя.

> **Автоматический режим.** Если включен автоматический режим, весы будут автоматически выполнять тарирование каждый раз при нажатии **Accept (Принять).**

> **Настройки печати.** Изменение настроек печати. Подробнее см. в Разделе 7.

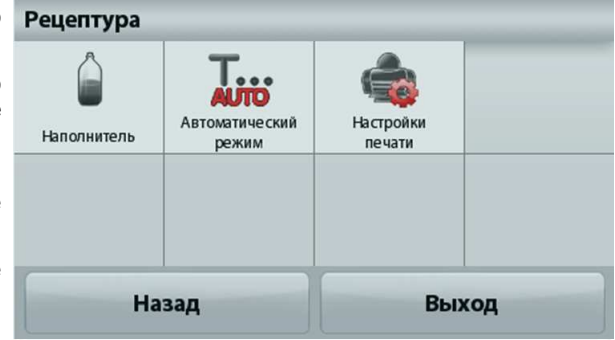

# **4.10 Дополнительные функции**

## **4.10.1 Взвешивание под весами**

Весы Adventurer оснащены специальными подвесами для взвешивания под весами. Примечание. Прежде чем наклонять весы, снимите чашку и защитный кожух во избежание повреждения.

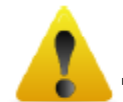

**Внимание! При наклоне весы не должны опираться на конический держатель чашки и датчики**

Для того чтобы подготовить весы к взвешиванию на подвесе, отключите электропитание и снимите крышку отверстия для подвеса.

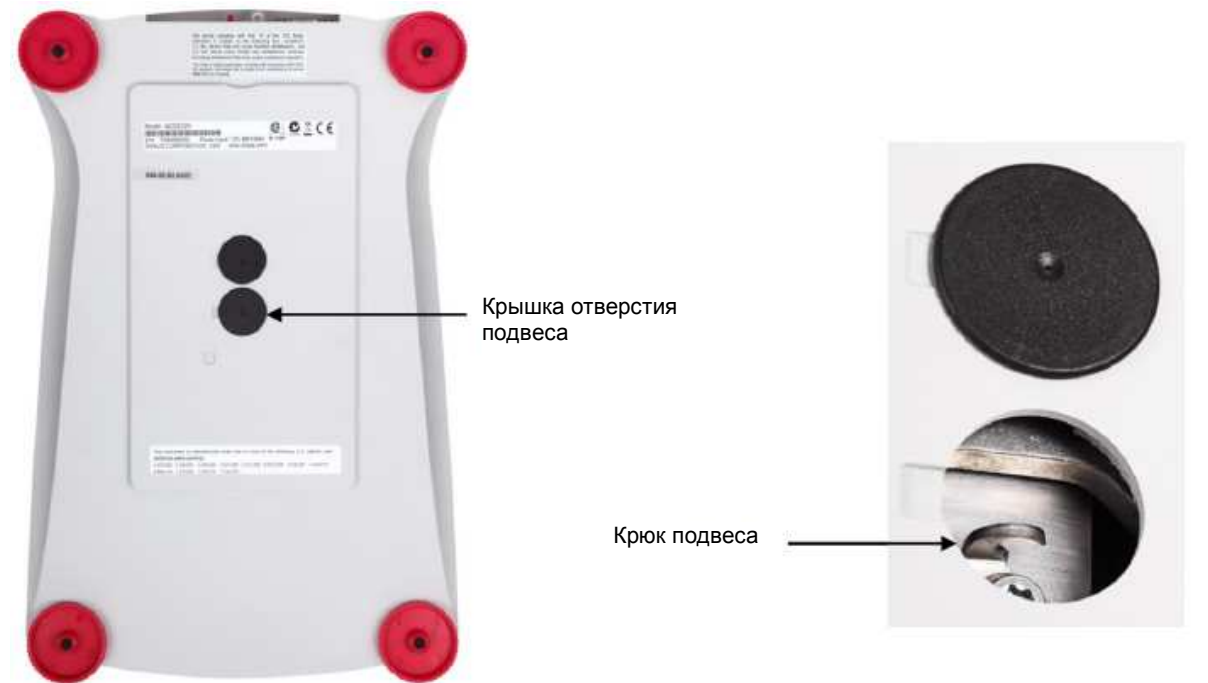

Весы можно установить на лабораторных домкратах или других удобных опорах. Убедитесь, что весы установлены по уровню и надежно закреплены. Подключите электропитание. Используйте шпагат или проволоку для крепления взвешиваемых предметов.

# **5. НАСТРОЙКА МЕНЮ**

## **5.1 Навигация**

Структура пользовательского меню

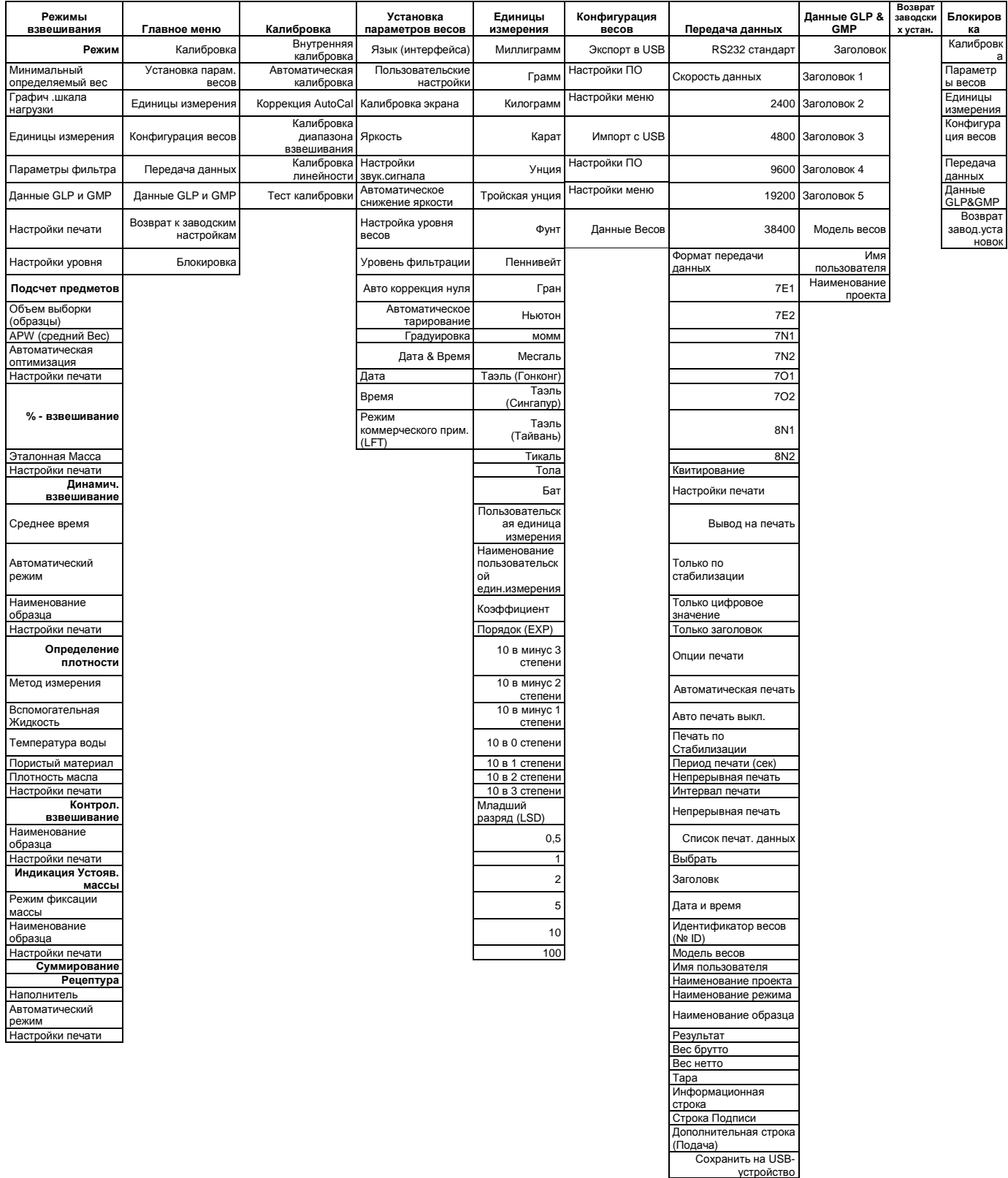

Навигация по меню полностью осуществляется с помощью сенсорного дисплея. Для того чтобы войти в меню, нажмите кнопку **Menu** на рабочем столе любого режима. Появляется главное меню с кнопками **Back (Назад)** и **Exit (Выход).** Для перехода к разделам меню нажимайте кнопки с соответствующими наименованиями.

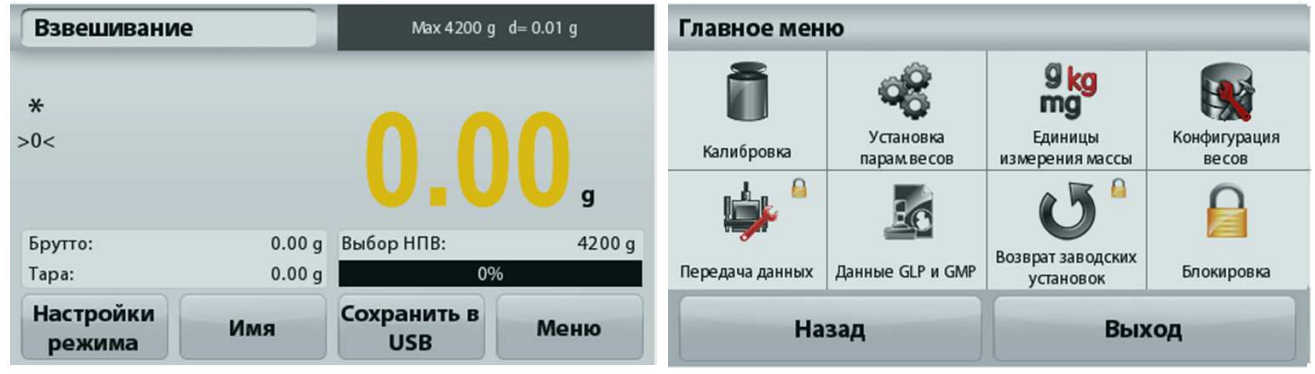

## **5.1.1 Изменение настроек**

Доступ к параметрам для их изменения осуществляется следующим образом:

#### **Войдите в меню**

Нажмите кнопку **Menu** на рабочем столе любого режима. На дисплее появится список разделов главного меню.

#### **Выберите раздел**

Найдите в списке требуемый раздел главного меню и нажмите соответствующую ему кнопку. Откроется подраздел меню.

#### **Выберите в меню требуемый параметр**

Продолжайте выбор подразделов, пока не откроется требуемый параметр. Нажмите кнопку, чтобы изменить параметр.

Новое значение параметра выделяется желтым цветом в течение приблизительно 1 секунды.

#### **Выход из меню и возврат к окну текущего режима**

Получив подтверждение нового значения, нажмите **Exit (Выход),** чтобы вернуться в окно режима.

**Примечание.** Кнопки **Back (Назад)** и **Exit (Выход)** можно использовать в любой момент для перехода в требуемый подраздел меню или возврата в окно текущего режима. Продолжайте выбор подразделов, если требуется изменить другие параметры.

Структура меню весов Adventurer показана ниже.

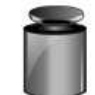

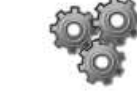

**Калибровка Настройка весов**

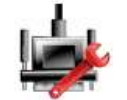

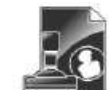

**Передача данных Данные GLP и GMP**

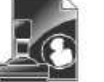

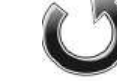

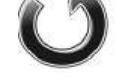

**Единицы измерения**

ma

**Возврат к заводским**

**настройкам**

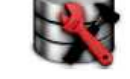

**Управление данными**

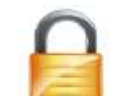

**Блокировка**

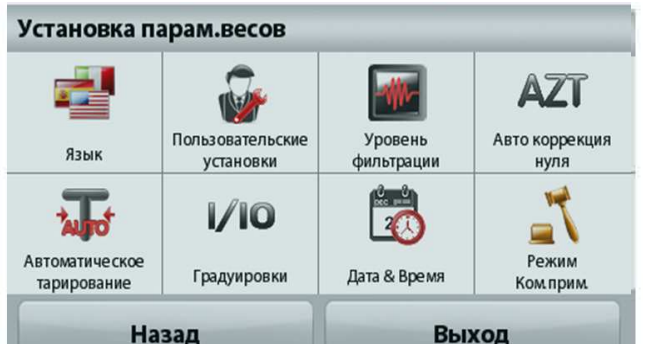

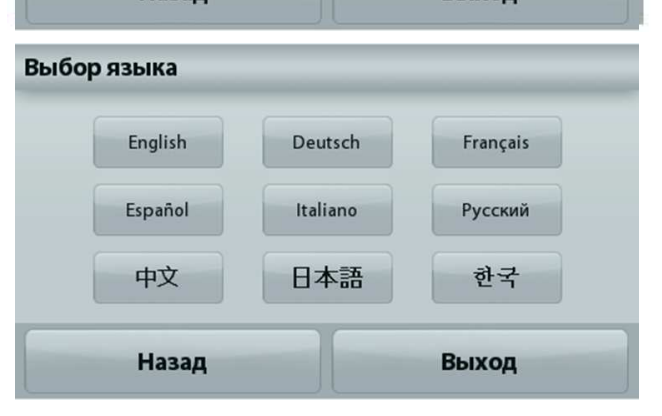

## **5.2 Калибровка**

Весы Adventurer модели InCal можно калибровать любым из следующих шести способов: калибровка со встроенной гирей, автоматическая калибровка, калибровка AutoCal™, калибровка диапазона, калибровка линейности и Cal Test (проверка калибровки).

**Внимание!** Во время калибровки исключите любые внешние воздействия на весы.

## **5.2.1 Раздел меню Calibration (Калибровка, только для моделей InCal)**

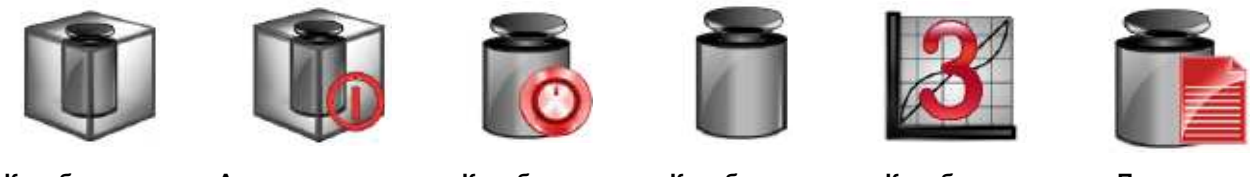

**Калибровка со встроенной гирей** **Автоматическая калибровка**

**Калибровка AutoCal™**

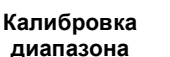

**Калибровка линейности**

**Проверка калибровки**

**Примечание.** В других моделях (с обозначением /E в названии) предусмотрены только калибровка диапазона, калибровка линейности и Cal Test.

#### **5.2.2 Калибровка со встроенной гирей**

Калибровка выполняется с помощью встроенной калибровочной гири. Этот вид калибровки можно выполнять в любое время при условии, что весы прогреты до рабочей температуры и установлены по уровню.

Убедитесь в том, что весы включены и чашка весов свободна. Нажмите кнопку **Internal Calibration (Калибровка со встроенной гирей)** или нажмите клавишу Cal на весах.

Начинается процедура калибровки. Не нагружая чашку, нажмите кнопку Internal calibration (Калибровка со встроенной гирей).

Весы покажут степень выполнения калибровки, затем вернутся в текущий режим.

В любой момент можно нажать **Save (Сохранить)**, чтобы прекратить калибровку.

#### **5.2.3 Автоматическая калибровка**

Если включен режим **Automatic Calibration (Автоматическая калибровка)**, весы самостоятельно запускают процедуру калибровки:

- когда температура изменяется на 1,5 °C, либо
- каждые 11 часов

Весы калибруются автоматически с помощью встроенной гири либо при существенном изменении температуры, либо каждые 11 часов.

Перед запуском автоматической калибровки появляется диалоговое окно, в котором расположены три кнопки:

**Now (Сейчас)** - нажмите, чтобы приступить к калибровке немедленно.<br>**5 min (через 5 мин)** - нажмите, чтобы начать калибровку через 5 минут.

**5 min (через 5 мин)** - нажмите, чтобы начать калибровку через 5 минут. **Deactivate (Отключить)** - нажмите, чтобы отключить функцию автоматической калибровки.

#### **5.2.4 Калибровка AutoCal™**

Этим способом корректируется только нулевая точка, а диапазон и линейность остаются без изменений.

**AutoCal™** применяется для корректировки результата калибровки со встроенной гирей в пределах до 100 делений.

**Примечание.** Прежде чем приступить к корректировке, выполните калибровку со встроенной гирей. Для того чтобы узнать, требуется ли корректировка, поместите на чашку весов гирю, вес которой равен калибровочному диапазону и определите разницу между номинальным весом гири и фактическим показанием весов. Если разница находится в пределах одного деления, корректировка не требуется. Если разница превышает 1 деление, рекомендуется выполнить корректировку.

*Пример*:

Фактическое показание: 200,014 Ожидаемое показание: 200,000 (вес эталонной гири) Разность (d): 0,014

Разница веса в делениях: - 14 (корректирующая величина)

Для того чтобы скорректировать нулевую точку, нажмите AutoCal Adjustment (Калибровка AutoCal) в меню Calibration (Калибровка). Введите корректирующую величину, соответствующую предварительно определенной разнице.

Повторите калибровку с помощью встроенной гири. После калибровки установите контрольную гирю на весы и проверьте, совпадает ли отображаемое значение номинальному весу гири. Если не совпадает, калибровку следует повторять до совпадения.

По завершении процедуры корректирующее значение сохраняется в памяти весов, а дисплей возвращается к окну текущего режима.

#### **5.2.5 Калибровка диапазона**

Калибровка диапазона производится по двум точкам, одна из которых соответствует нулевой нагрузке, а другая определенной полной нагрузке (диапазону).

Подробные сведения о калибровочных гирях даны в таблицах технических характеристик (см. раздел 9).

**Примечание.** Заводские настройки по умолчанию показаны жирным шрифтом.

Убедитесь в том, что весы включены и чашка весов свободна. Нажмите **Span** Calibration (Калибровка диапазона), чтобы начать процедуру калибровки. Используемые дополнительные величины отображаются на дисплее. Для достижения максимальной точности вес контрольной гири должен быть как можно ближе к величине полного диапазона.

**Примечание.** Для того чтобы изменить диапазон калибровки, нажмите соответствующее значение веса на дисплее. Следуйте инструкциям, отображаемым на дисплее. В соответствующий момент поместите калибровочную гирю на весы. По завершении процедуры на дисплее появится сообщение о состоянии калибровки диапазона, после чего дисплей вернется к окну текущего режима.

#### **5.2.6 Калибровка линейности**

Калибровка линейности производится по трем точкам, одна из которых соответствует нулевой нагрузке, а другие — двум заданным значениям. Убедитесь в отсутствии нагрузки на весах и нажмите кнопку Linearity Calibration (Калибровка линейности), чтобы начать процедуру. Весы определяют нулевую точку, после чего выводят запрос о следующем весе. Следуйте инструкциям, появляющимся на дисплее, вплоть до завершения калибровки.

В любой момент можно нажать **Cancel (Отмена)**, чтобы прекратить калибровку.

#### **5.2.7 Проверка калибровки**

Используйте функцию Calibration Test (Проверка калибровки), чтобы сверить имеющиеся данные о калибровке диапазона с калибровочной гирей.

Убедитесь в отсутствии нагрузки на весах и нажмите кнопку **Cal Test** (Проверка калибровки), чтобы начать процедуру. Весы определяют нулевую точку, после чего выводят запрос о величине диапазона.

На дисплее появляется сообщение о выполнении процедуры, затем величина разницы между имеющимися калибровочными данными и весом эталонной гири.

## **5.3 Настройка весов**

Войдите в этот раздел для выбора параметров настройки весов.

## **5.3.1 Раздел меню Balance Setup (Настройка весов)**

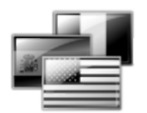

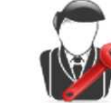

**Язык интерфейса Пользовательские настройки**

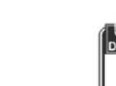

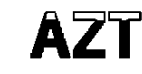

**Автоматическая коррекция нуля**

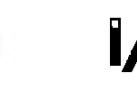

**Автотарирование Дискретность Дата и время Режим разрешения**

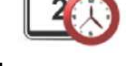

**Уровень фильтрации**

*Заводские настройки по умолчанию показаны жирным шрифтом*.

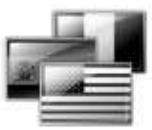

#### **5.3.2 Язык интерфейса**

Р

Выберите язык для наименований разделов меню и отображения сообщений.

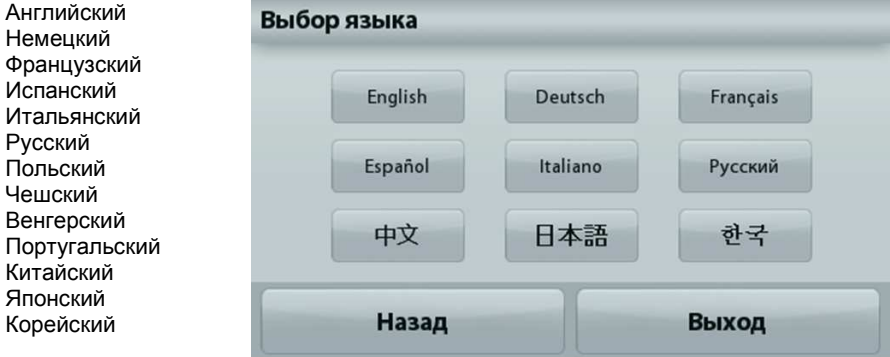

#### **5.3.3 Пользовательские настройки**

Пункты этого раздела предназначены для изменения следующих параметров: **Touch Calibrate (Чувствительность экрана)**  «Калибровка времени выполнения, коснитесь экрана в центре круга» (*Сначала слева вверху*, *затем справа внизу*.) **Screen Brightness (Яркость экрана)** Значение по умолчанию = Medium (Средняя) Диапазон значений — Low (Низкая), Medium (Средняя), High (Высокая) **Beep (Тоновый сигнал)** Настройка по умолчанию = Off (Выключен) Возможные значения — Off (Выкл), On (Вкл) **Auto Dim** (Автоматическое снижение яркости) (уменьшение яркости дисплея при отсутствии действий в течение х минут) Настройка по умолчанию = Off (Выкл) Возможные значения — Off, 10 минут, 20 минут, 30 минут. **Level Assist (Функция регулировки уровня)** Инструкции по обращению с регулируемыми опорами для установки весов по уровню.

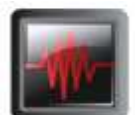

## **5.3.4 Уровень фильтрации**

Задает длительность фильтрации сигнала.

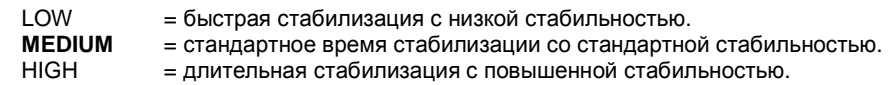

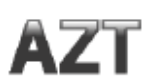

#### **5.3.5 Автоматическая коррекция нуля**

Настройка функции автоматической коррекции нуля.

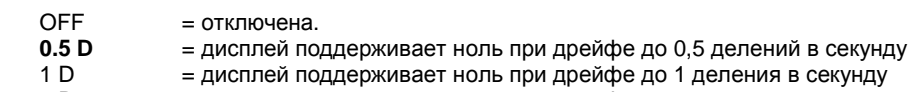

3 D = дисплей поддерживает ноль при дрейфе до 3 делений в секунду

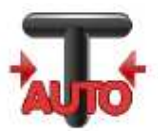

## **5.3.6 Автоматическое тарирование**

Активация функции Auto Tare (Автоматическое тарирование) ОГЕ = отключена.

ON = включена.

Перед запуском функции Auto Tare появляется сообщение «Поместите контейнер на чашку весов» Под текстом сообщения расположена кнопка **Deactivate (Отключить).** Нажмите эту кнопку, чтобы отключить функцию Auto Tare

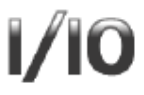

# **5.3.7 Дискретность**

Задайте желаемую дискретность показаний весов.

- **1 Division** = стандартная дискретность.
- 10 Divisions = дискретность увеличена в 10 раз.

Например, если стандартная дискретность равна 0,01 г, то при выборе параметра 10 Divisions дискретность составит 0,1 г.

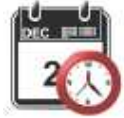

## **5.3.8 Дата и время**

Установка текущей даты и времени.

Измените формат, если необходимо, и введите текущие значения.

Нажмите кнопку **Save** (Сохранить) для сохранения новых значений.

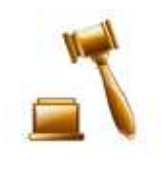

#### **5.3.9 Режим разрешения**

Этот раздел меню предназначен для установки статуса разрешения на применение в торговле.

**OFF** = работа с весами по стандартным регламентам.

ON = работа с весами в соответствии с законодательством по метрологии.

**Примечание.** В режиме коммерческого применения (Legal For Trade = ON) опции меню изменяются следующим образом:

Меню калибровки:

Функция корректировки AutoCal internal Calibration принудительно включена и недоступна для изменения. Функции автоматической калибровки Automatic Calibration и проверки калибровки Calibration Test доступны. Все остальные функции недоступны.

- Меню Balance Setup (Настройка весов):
	- Уровень фильтрации сигнала зафиксирован на текущей настройке.

Выбор параметров автоматической корректировки нуля ограничен значениями 0.5 Division и OFF. Выбранная настройка зафиксирована.

Функция Auto Tare (Автоматическое тарирование) зафиксирована на текущей настройке. Дискретность принудительно установлена на стандартное значение 1 Division, причем соответствующий пункт меню недоступен.

Меню Communication (Передача данных) (Communication->Print Settings->Print Output):

Значение параметра Stable Weight Only (Только стабильное значение веса) зафиксировано на ON (ВКЛ).

Значение параметра Numeric Value Only (Только числовые значения) зафиксировано на OFF (ВЫКЛ).

- Меню Communication (Передача данных) (Communication->Print Settings->Auto Print):
	- Выбор параметров режима Auto print (Автоматическая печать) ограничен значениями OFF (ВЫКЛ), On Stability (После стабилизации) и Interval (Интервал).
	- Значение Continuous (Непрерывно) недоступно.
- Меню Data Maintenance (Управление данными):
	- Экспорт на USB-накопитель недоступен.
	- Импорт с USB-накопителя недоступен
- Меню Lockout (Блокировка):
	- Недоступно

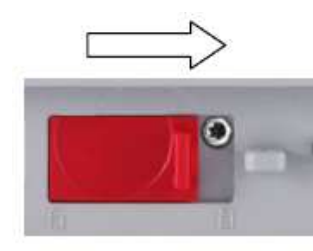

**Примечание.** Для включения режима разрешения (Approved Mode = ON) аварийный выключатель, расположенный на задней панели весов, должен быть заблокирован. Для того чтобы отключить режим разрешения, аварийный выключатель необходимо разблокировать. См. раздел 6.

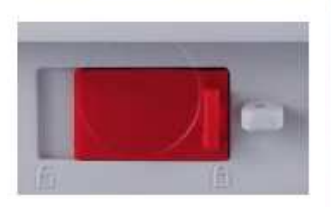

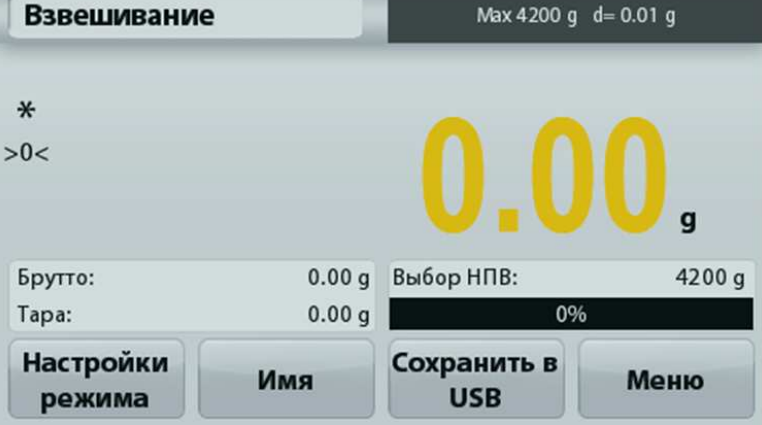

Этот раздел меню предназначен для включения требуемых единиц измерения.

Примечание. Некоторые из перечисленных единиц измерения могут отсутствовать вследствие требований местного законодательства.

## 5.4.1 Раздел меню Units (Единицы измерения)

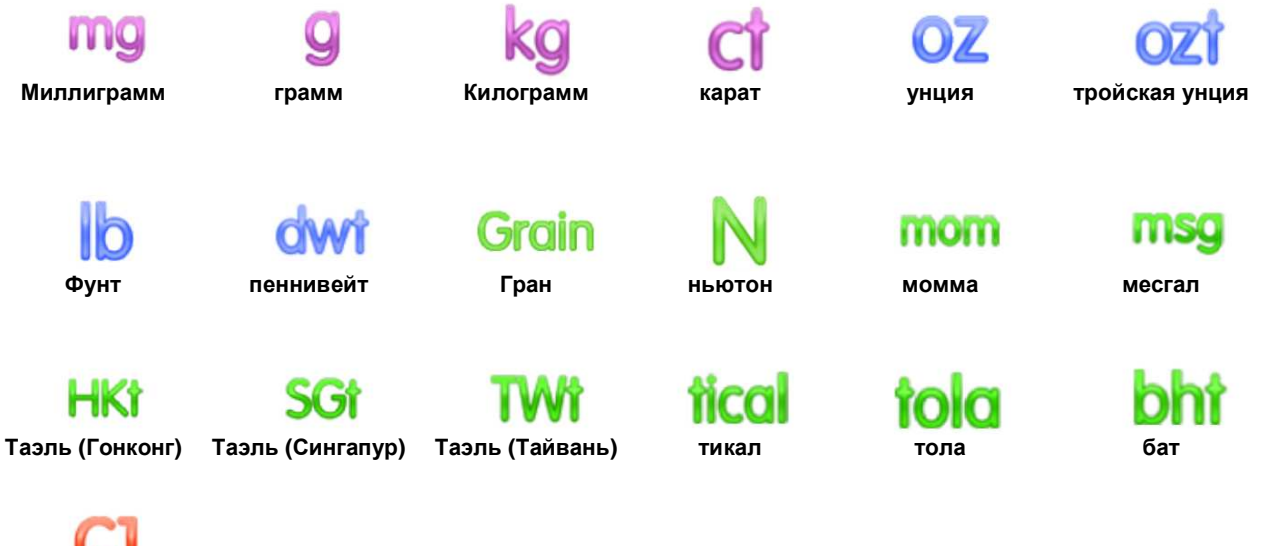

пользовательская 1

Примечание. Если режим разрешения включен (Approved Mode = ON), некоторые единицы измерения не отображаются.

Используйте настройку Custom Unit (Пользовательская ЕИ), чтобы отображать вес в других единицах измерения. Пользовательская единица задается с помощью переводного коэффициента, равного количеству таких единиц в килограмме и записанного в экспоненциальном формате (коэффициент х E+n).

Пример: Для того чтобы выразить вес в тройских унциях (в одном килограмме 32,15075 тройских унции) введите коэффициент 0,321508 и E+2

Для обозначения пользовательской ЕИ можно использовать не более трех символов.

#### 5.5 Конфигурация весов

Войдите в этот раздел меню для настройки параметров передачи данных.

## 5.5.1 Раздел меню Balance Setup (Настройка весов)

#### Функции экспорта и импорта

Экспортируя профиль основных весов через USB-накопитель, можно одинаково настроить несколько весов. Средства управления данными позволяют сохранить на USB-накопителе пользовательские настройки и параметры режима, чтобы затем легко перенести их на другие весы семейства Adventurer. Сохраненные данные можно затем использовать для настройки дополнительных весов Adventurer с применением параметров, импортированных с ранее настроенных весов.

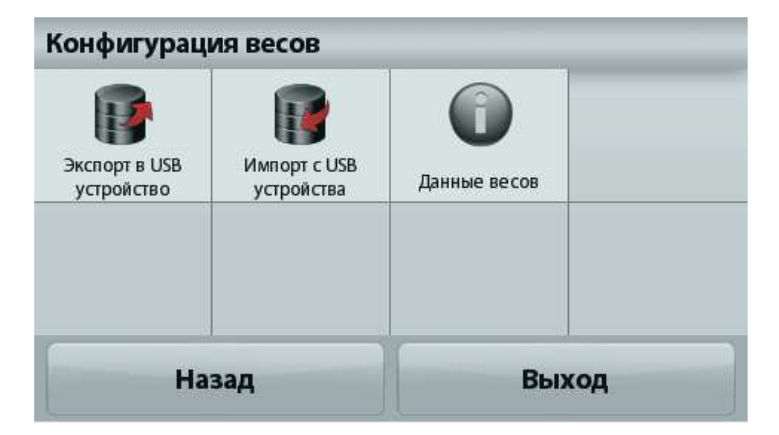

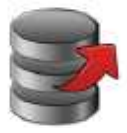

## **5.5.2 Экспорт на USB**

Экспорт данных на USB-накопитель. Можно экспортировать данные двух типов:

- Настройки режимов (APW, значение эталонного веса и т.п.)
- Настройки меню (функции настройки весов и т.п.)

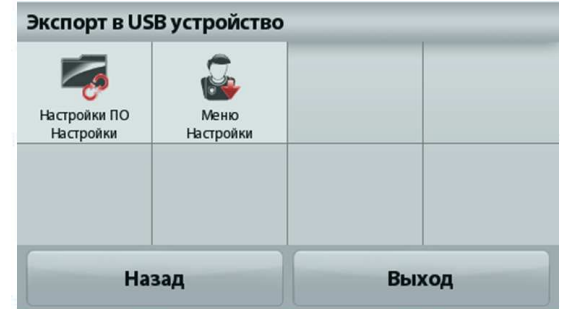

**Примечание.** Для переноса данных на USB-накопитель необходимо включить соответствующую функцию (Save to USB = ON). Подробнее см. в Разделе 5.6.

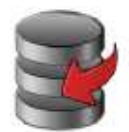

#### **5.5.3 Импорт с USB**

Импорт данных с USB-накопителя.

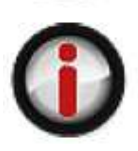

#### **5.5.4 Сведения о весах**

В этом разделе содержится информация о весах. Отображаются следующие данные: идентификационный номер весов, наименование весов, НПВ, дискретность и версия ПО.

## **5.6 Передача данных**

Воспользуйтесь этим разделом меню, чтобы задать метод передачи данных на внешние устройства и параметры печати. Можно передавать данные на принтер или на ПК.

Заводские настройки по умолчанию показаны жирным шрифтом. В этом разделе содержится информация о весах.

#### **5.6.1 Раздел меню Communication (Передача данных)**

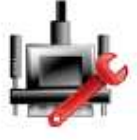

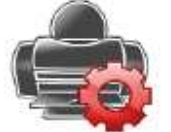

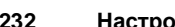

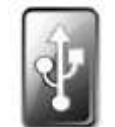

**Стандарт RS-232 Настройки печати Сохранить на USBнакопителе**

**Стандарт RS-232:**  Введите

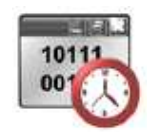

## **5.6.2 Скорость передачи данных**

Задайте скорость передачи данных (битов в секунду, bps).

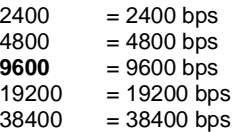

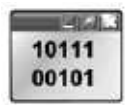

#### **5.6.3 Формат передачи данных**

Задайте количество битов данных, стоповых битов и метод контроля четности.

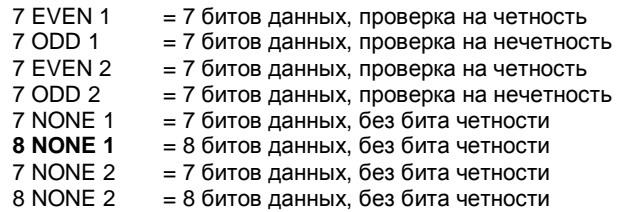

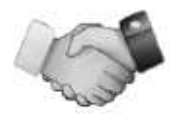

#### **5.6.4 Квитирование**

Задайте метод контроля приема-передачи данных.

NONE = без квитирования XON-XOFF = квитирование XON/XOFF  $HARDWARE =$  аппаратное квитирование

#### **Настройки печати**

Этот раздел меню предназначен для настройки параметров передачи данных.

#### **Раздел меню Balance Setup (Настройка весов)**

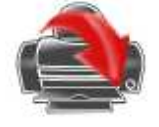

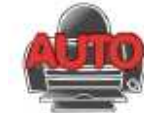

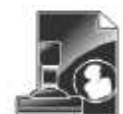

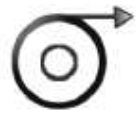

**Вывод на печать Автоматическая печать Данные для печати Подача**

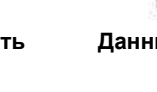

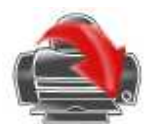

## **5.6.5 Вывод на печать**

**Stable Weight Only (Только стабильное значение веса)**  Выберите критерий печати

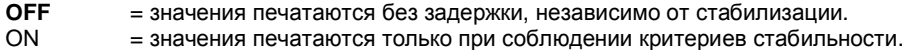

**Numeric Value Only (Только числовые значения)**  Выберите критерий печати.

- OFF = Печатаются все результаты и значения брутто-нетто-тара. Подробнее см. в Разделе 7,2.
- ON = Печатаются только числовые данные

#### **Только один заголовок**

Выберите критерий печати.

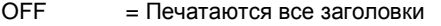

**ON** = Печатается только один заголовок

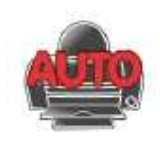

#### **5.6.6 Автоматическая печать**

Задайте параметры автоматической печати.

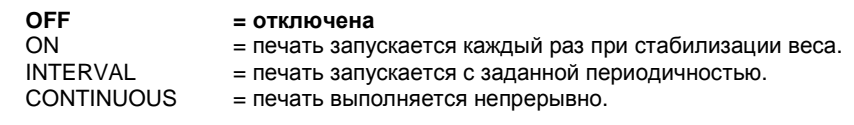

При выборе значения ON необходимо задать условия печати.

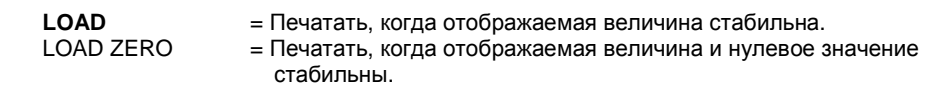

При выборе значения INTERVAL необходимо задать величину интервала с помощью цифровой клавиатуры.

Допустимые величины — от 1 до 3600 секунд. Интервал по умолчанию — 0.

## **5.6.7 Данные для печати**

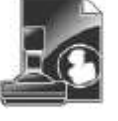

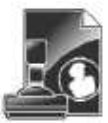

Определите в этом разделе меню содержание выводимых на печать данных.

**Выбор**

Установите параметр.

Deselect All = отключить все типы данных (OFF) **Select** All = включить все типы данных (ON)

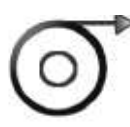

## **5.6.8 Подача**

Задайте параметр подачи бумаги.

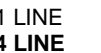

= после печати строки перемещать на 1 строку вверх.

**4 LINE** = после печати строки перемещать на 4 строки вверх.

## **Save to USB (Сохранять на USB-накопителе)**

Установите параметр.<br>ОFF = не

- = не сохранять на USB-накопителе
- **ON** = сохранять на USB-накопителе

# **5.7 Данные GLP и GMP**

Этот раздел меню предназначен для ввода данных, требуемых стандартом GLP.

# **5.7.1 Раздел GLP Data (Данные GLP)**

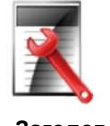

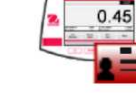

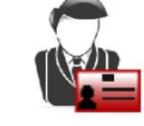

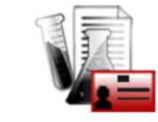

**Заголовок Наименование весов Имя пользователя Наименование проекта**

## **5.7.2 Header (Заголовок)**

Разрешение печати заголовков GLP. Возможна печать до 5 заголовков.

В каждом из заголовков можно использовать до 25 буквенных и числовых символов.

## **5.7.3 Balance Name (Наименование весов)**

Задайте идентификатор весов.

Можно использовать до 25 буквенных и числовых символов. Наименование по умолчанию — **Adventurer**.

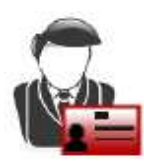

## **5.7.4 User name (Имя пользователя)**

Задайте идентификатор пользователя.

Можно использовать до 25 буквенных и числовых символов. Идентификатор по умолчанию отсутствует.

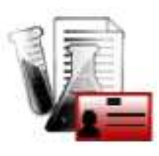

## **5.7.5 Project Name (Наименование проекта)**

Войдите в этот раздел, чтобы задать идентификатор проекта.

Можно использовать до 25 буквенных и числовых символов. Идентификатор по умолчанию отсутствует.

## **5.8 Factory Reset (Возврат к заводским настройкам)**

Воспользуйтесь этой функцией для сброса всех текущих установок весов к заводским настройкам.

- Reset All = вернуть все меню к заводским настройкам.<br>Exit = вернуться на рабочий стол приложения без
	- $=$  вернуться на рабочий стол приложения без сброса каких-либо настроек.

# **5.9 Lockout (Блокировка)**

Используйте эту функцию для блокировки и разблокировки определенных меню. На пиктограмме заблокированного меню появляется изображение замка. Доступ пользователя в такое меню закрыт.

Щелкните на меню и выберите:

- **OFF** = блокировка меню выключена<br>ON = блокировка меню включена
- = блокировка меню включена

# **6. РЕЖИМ КОММЕРЧЕСКОГО ПРИМЕНЕНИЯ (LFT)**

Если весы используются в торговле или в других регулируемых законодательством областях, они должны быть настроены, поверены и опломбированы в соответствии с действующими правилами метрологического надзора. Ответственность за соблюдение этих правил несет пользователь весов.

## **6.1 Настройки**

Перед поверкой и опломбированием весов необходимо выполнить в указанном порядке следующие операции:

- 1. Установите параметры в меню в соответствии с действующими метрологическими нормами и правилами.
- 2. Убедитесь, что все включенные функции не противоречат действующим метрологическим нормам и правилам.
- 3. Выполните процедуру калибровки, как указано в разделе 5.
- 4. Установите аварийный выключатель в заблокированное положение.
- 5. Установите значение ON параметра Approved Mode (Режим разрешения) в меню настройки весов.

**Примечание.** При установке значения ON параметра Approved Mode калибровка с использованием внешних калибровочных гирь невозможна.

## **6.2 Поверка**

Процедура поверки выполняется представителем органа метрологического контроля или уполномоченным сервисным специалистом (Государственным Метрологом).

## **6.3 Опломбирование**

Во избежание несанкционированного доступа к параметрам, регулируемым законодательством, весы после поверки необходимо опломбировать. Перед опломбированием убедитесь в том, что аварийный выключатель находится в заблокированном положении, а параметр Approved Mode в меню настройки весов имеет значение ON (ВКЛ).

Бумажная наклейка приклеивается на аварийный выключатель и дно корпуса, как показано на рисунке.

При использовании проволоки, ее следует пропустить через петли аварийного выключателя и дна корпуса, как показано на следующем рисунке.

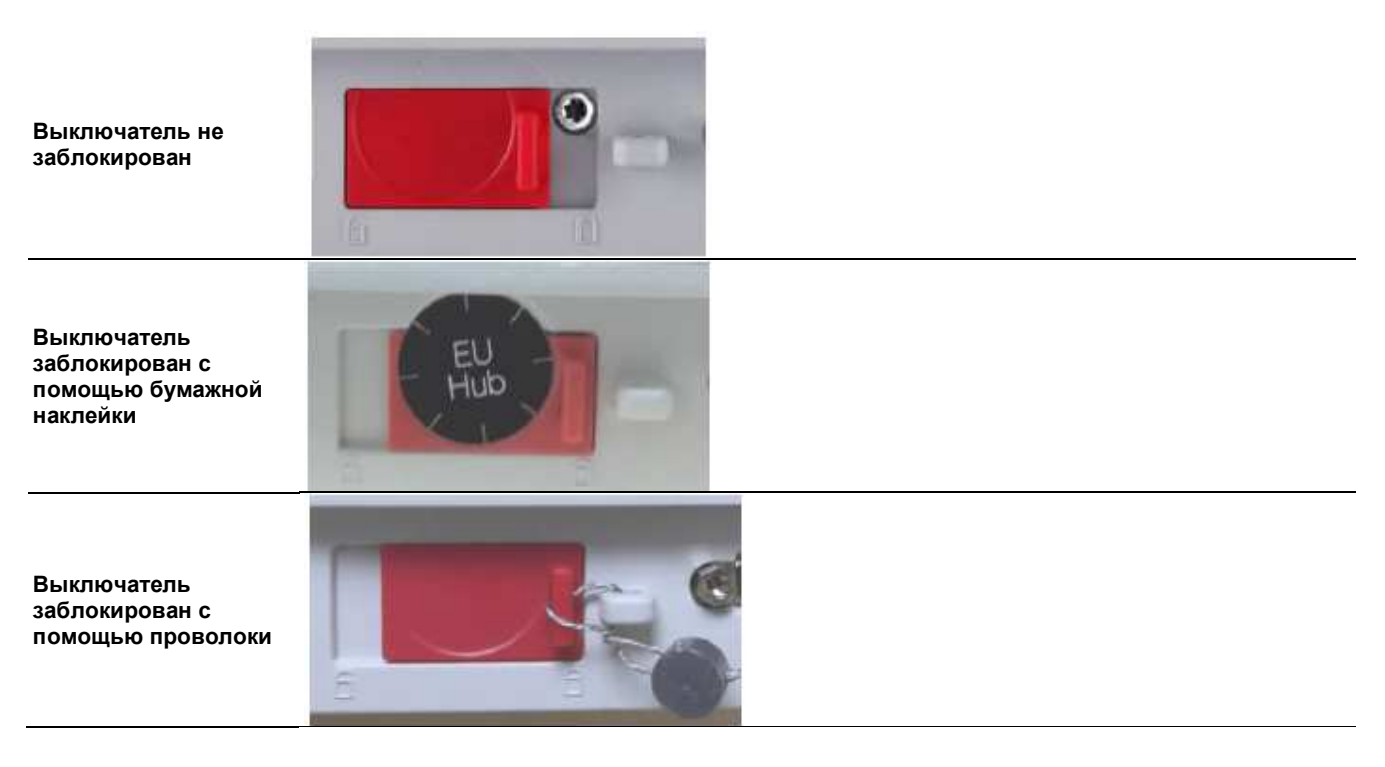

# 7. ПЕЧАТЬ

## 7.1 Подключение к принтеру и компьютеру, настройка и тестирование интерфейса

Для подключения к принтеру или компьютеру пользуйтесь встроенным портом RS-232 или USB.

В случае подключения к компьютеру используйте программу HyperTerminal или аналогичное ПО.

(Найдите программу HyperTerminal в разделе операционной системы Windows XP, относящемся к связи с периферийными устройствами).

Используйте для подключения к компьютеру стандартный (прямой) последовательный кабель.

Выберите New Connection (Новое подключение), опция «connect using» - СОМ1 (или свободный СОМ-порт)

Задайте параметры Baud=9600; Parity=8 None; Stop=1; Handshaking=None. Нажмите ОК.

Выберите Properties/Settings (Свойства и настройки), затем ASCII Setup (Настройка ASCII). Установите флажки, как показано на рисунке: Send line ends... (Переход на следующую строку...); Echo typed characters... (Отображать введенные символы...); Wrap lines...(Разбивка строк...)

Для управления весами через ПК пользуйтесь командами интерфейса RS232 (см. раздел  $9.6.1$ ).

Примечание. Программа HyperTerminal по завершении настройки автоматически отправит на печать результаты проверки калибровки (Cal TesT) и команды отображения введенных символов, посланные на весы.

#### Подключение принтера

Компания Ohaus поставляет модели принтеров, совместимых с весами Adventurer. (См. раздел 9.3) Подключите стандартный (прямой) последовательный кабель к порту RS-232 Beco<sub>B</sub>

Ниже даны примеры форматов для вывода на печать. Компания Ohaus поставляет две модели принтеров, совместимых с весами Adventurer.

## 7.2 Форматы вывода на печать

Результаты взвешивания и данные брутто-нетто-тара выводятся в следующем формате:

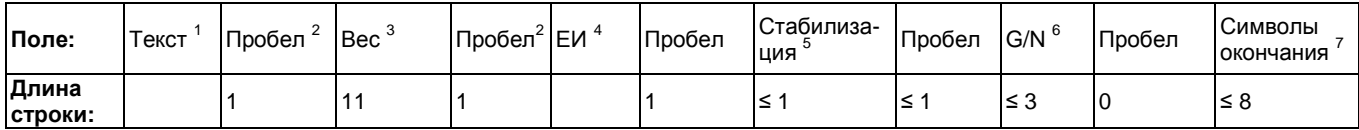

- 1. В некоторых случаях вставляется текстовое поле длиной до 11 символов.
- $2<sub>1</sub>$ За каждым полем следует разделяющий пробел (ASCII 32).
- «Поле «Вес» содержит 11 символов с выравниванием по правому краю. Если значение отрицательное, символ 3. располагается непосредственно слева от цифры самого старшего разряда.
- 4. Поле «ЕИ» содержит сокращенное обозначение единицы измерения (не более 5 символов).
- Если значение веса нестабильно, в поле «Стабилизация» вводится знак «?». Если значение веса стабильно, поле 5. «Стабилизация» и последующий пробел пропускаются.
- 6. Поле G/N содержит указание на вес брутто или нетто соответственно. В случае веса нетто поле содержит запись «NET». В случае веса брутто поле содержит «G» или остается пустым.
- 7. В зависимости от значения параметра меню LINE **FEED.** поле «Символы окончания» содержит запись CRLF, Four CRLF или Form Feed (ASCII 12).

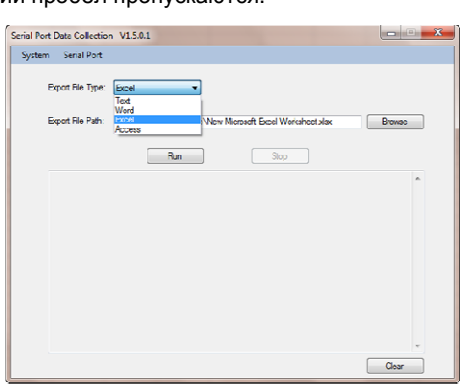

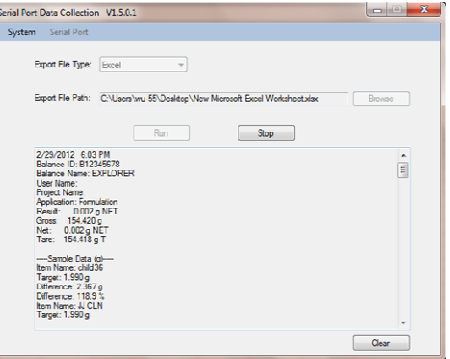

## **a PC** HyperTerminal File Edit View Cal Transfer Help **D & & & & D B Interface**  $Baud = 9600$  $Parity = 8$  None  $Stop = 1$  $Handshaking = None$

# **8. ТЕХНИЧЕСКОЕ ОБСЛУЖИВАНИЕ**

## **8.1 Калибровка**

Периодически проверяйте весы, взвешивая на них эталонную гирю. Если требуется калибровка, см. раздел 5.2.

## **8.2 Очистка**

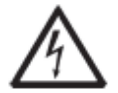

**ПРЕДУПРЕЖДЕНИЕ.** Прежде чем приступить к очистке весов Adventurer, отключите их от электропитания. Следите за тем, чтобы жидкость не проникала внутрь весов.

Производите очистку весов регулярно.

Поверхность корпуса можно протирать без ворсовой тканью, немного смоченной водой или раствором мягкого моющего средства.

Стеклянные поверхности очищайте имеющимся в продаже стеклоочистителем. Следуйте инструкциям ниже по разборке/сборке ветрозащитного кожуха весов.

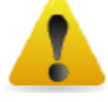

**Внимание!** Не применяйте растворители, сильные химикаты, нашатырный спирт или абразивные средства.

**Разборка/сборка панелей ветрозащитного кожуха весов для последующего обслуживания:** 

#### **Шаг 1.**

На задней панели кожуха весов, Найдите и нажмите стопорную защелку для для разблокировки боковых дверей.

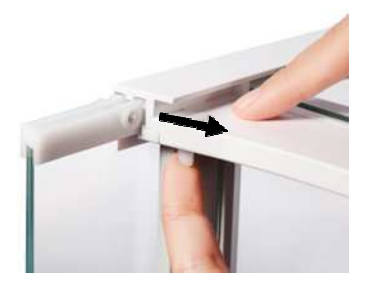

#### **Шаг 2.**

После чистки, установите дверцы кожуха в пазы конструкции и затем нажимайте на ограничительный пин до его первоначального положения (шаг 1).

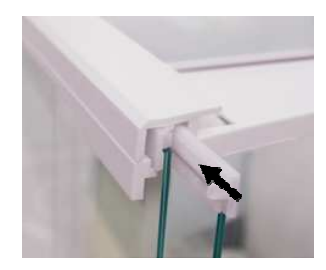

**Шаг 3.**  Сдвиньте дверцы кожуха до рабочего положения.

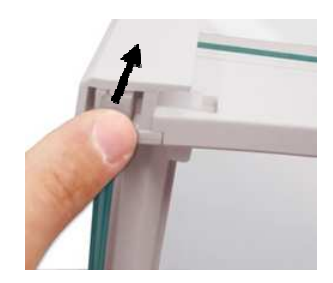

#### **8.3 Поиск и устранение неисправностей**

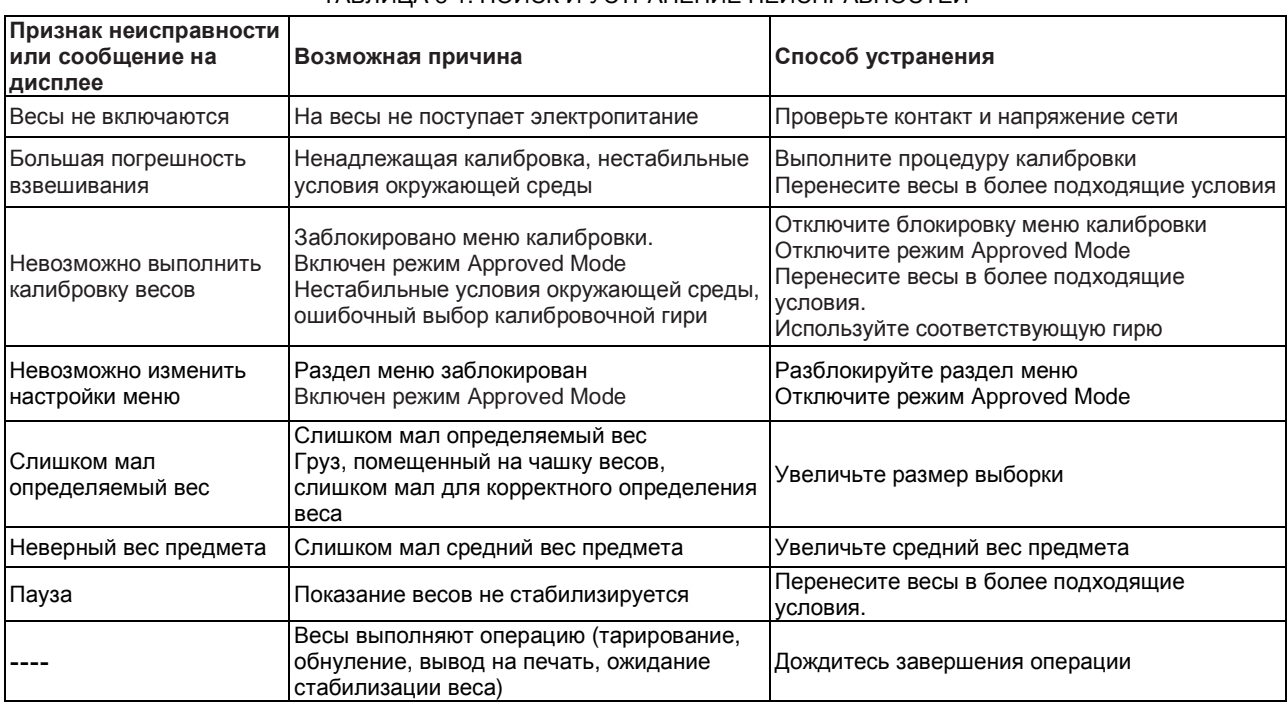

#### ТАБЛИЦА 8-1. ПОИСК И УСТРАНЕНИЕ НЕИСПРАВНОСТЕЙ

## **8.4 Техническая поддержка**

Если возникшая неисправность не описана в предыдущем разделе или рекомендованные меры по ее устранению не дают результата, обратитесь к уполномоченному сервисному представителю Ohaus. Адреса региональных офисов указаны на сайте компании **www.ohaus-cis.ru**. Специалист по обслуживанию продуктов Ohaus окажет необходимую помощь.

# **9. ТЕХНИЧЕСКИЕ ДАННЫЕ**

## **9.1 Технические характеристики**

#### Условия окружающей среды

- Место установки: только для закрытых помещений
- Высота над уровнем моря: До 2000 м
- Диапазон температур: от 10 °С до 30 °С
- Влажность: максимальная относительная влажность 80 % при температурах до 30 °С с линейным снижением до 50% при 40 °С
- Допустимые отклонения напряжения в сети электропитания: до ±10% от номинального напряжения
- Категория импульсных перенапряжений: II
- Степень загрязнения окружающей среды: 2

#### Материалы

- Нижняя часть корпуса изготовлена из алюминиевого литья и окрашена
- Грузоприемная платформа: Нержавеющая сталь 18/10
- Корпус весов: высокопрочный пластик (ABS)
- Ветрозащитный кожух: стекло, пластмасса (ABS-сополимер)
- Опоры весов: Пластик (ABS)

## ТАБЛИЦА 9-1. ТЕХНИЧЕСКИЕ ХАРАКТЕРИСТИКИ

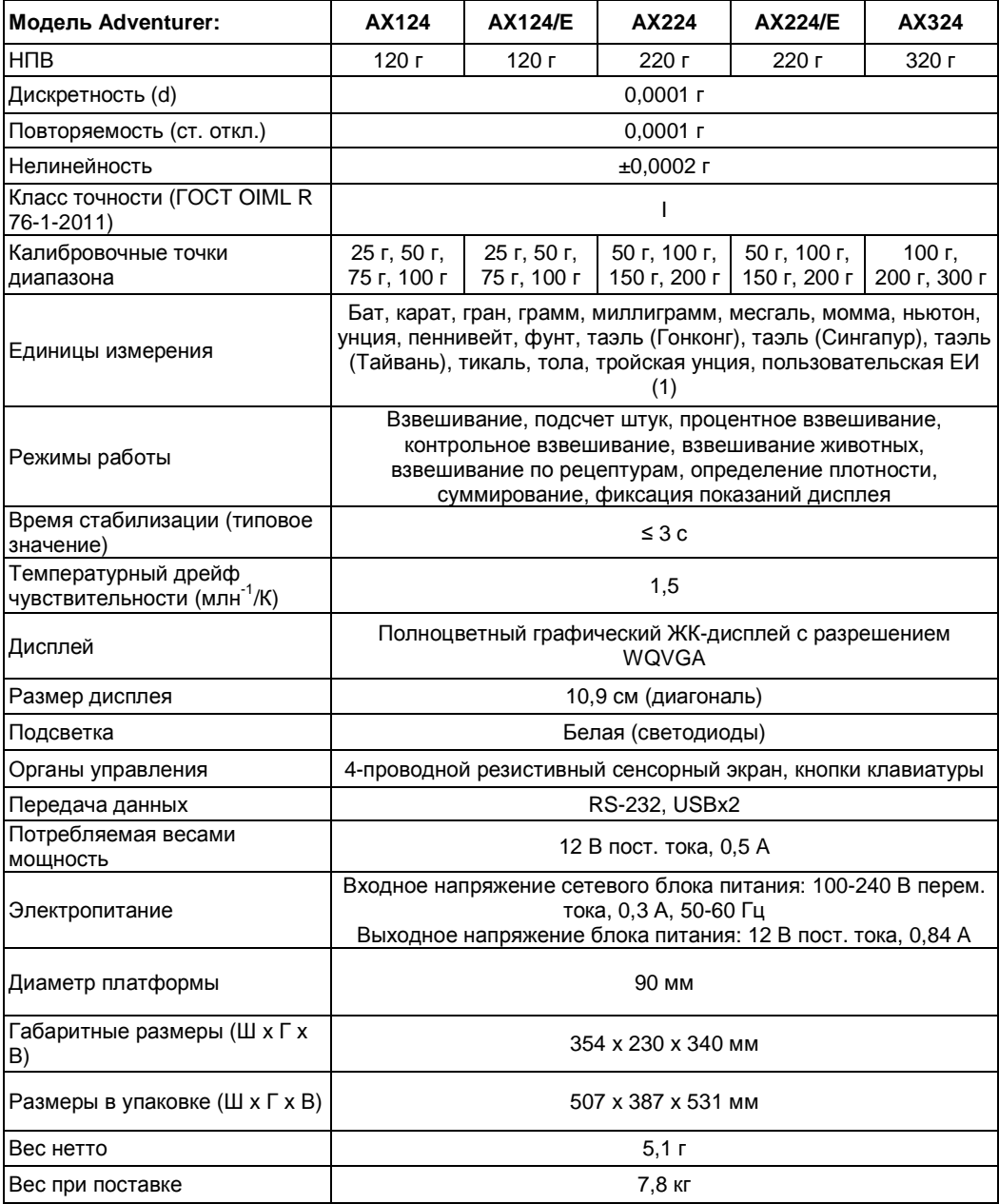

# ТАБЛИЦА 9-2. ТЕХНИЧЕСКИЕ ХАРАКТЕРИСТИКИ (продолжение)

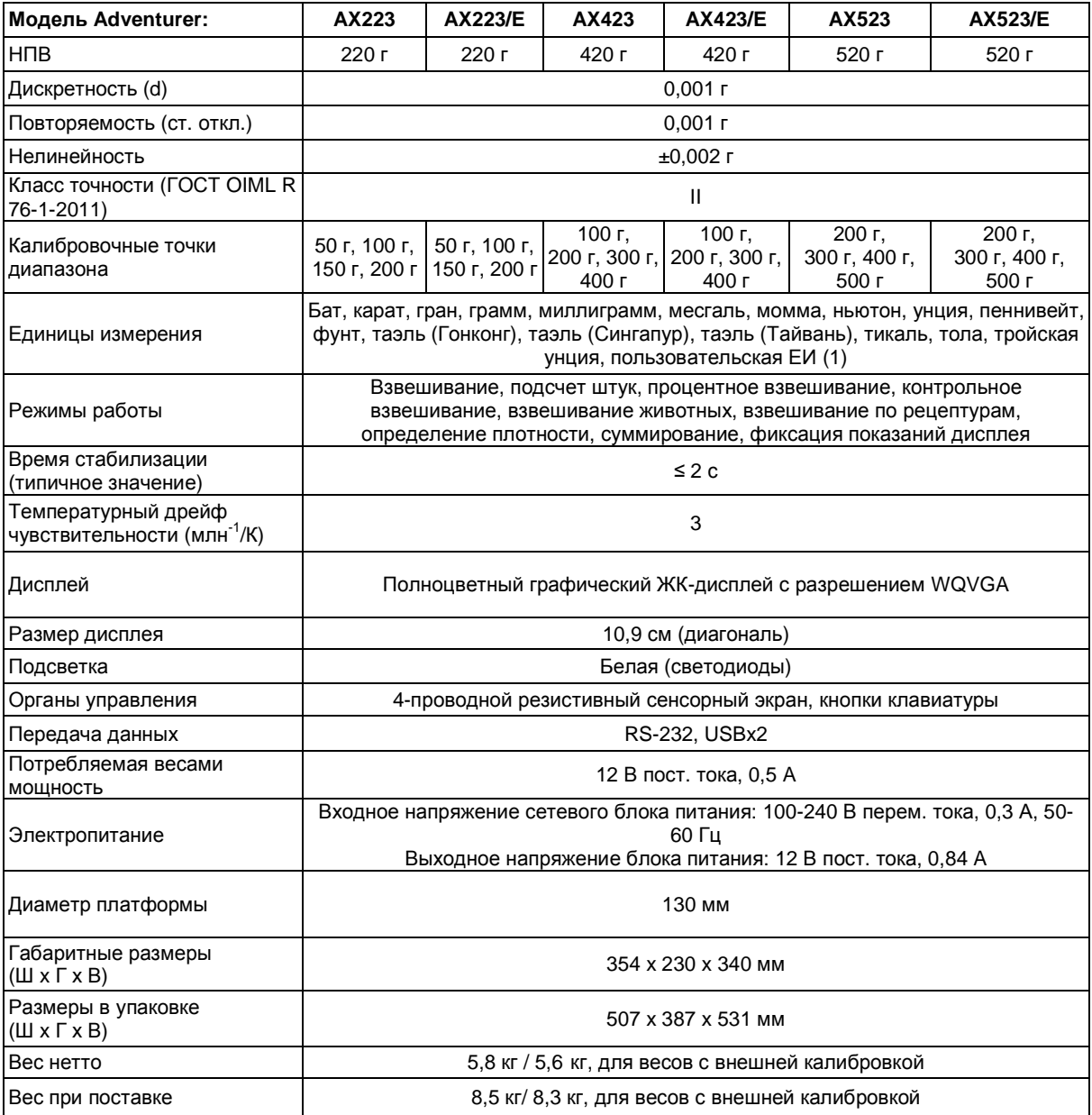

## ТАБЛИЦА 9-3. ТЕХНИЧЕСКИЕ ХАРАКТЕРИСТИКИ (продолжение)

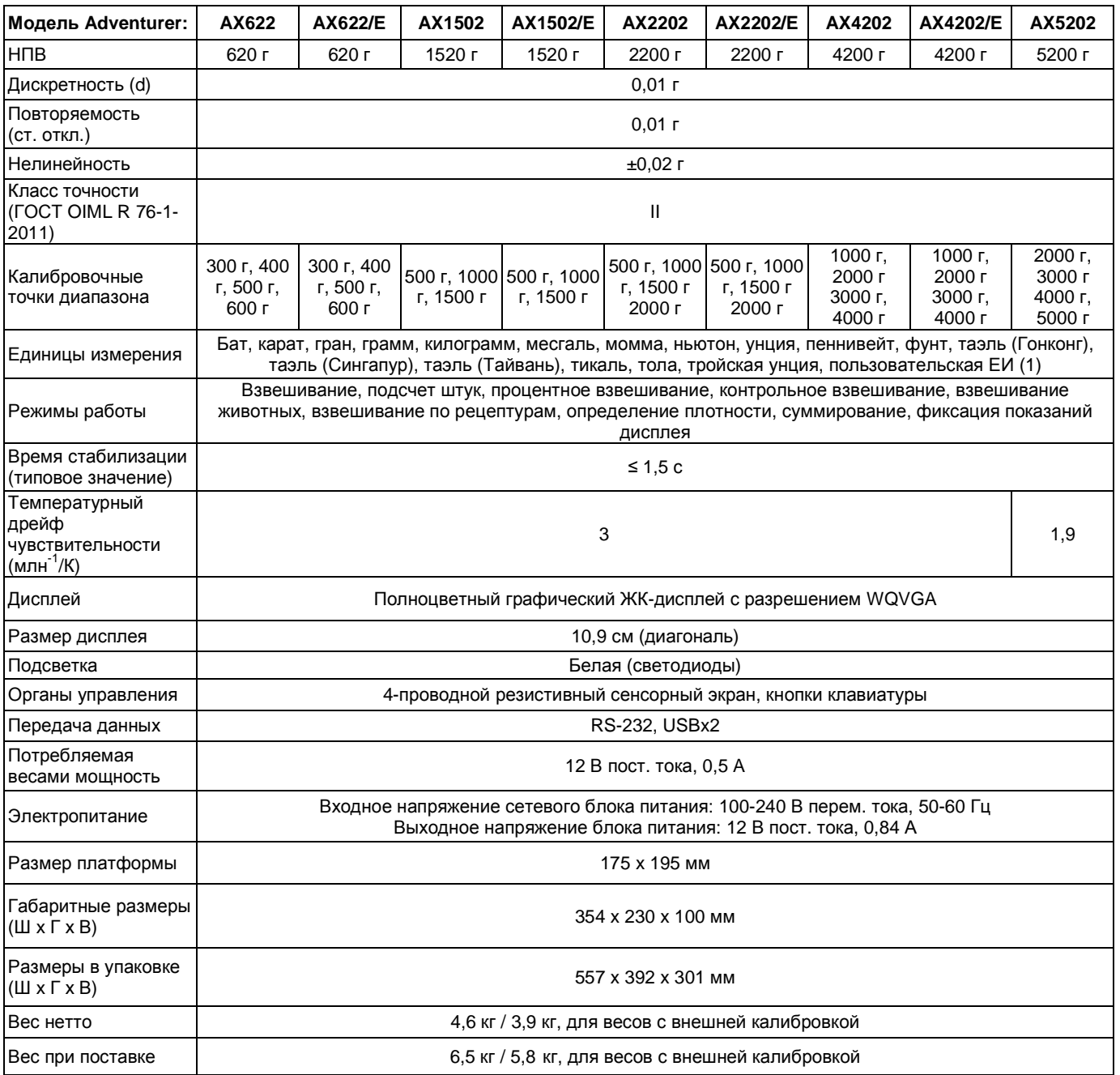

# ТАБЛИЦА 9-60. ТЕХНИЧЕСКИЕ ХАРАКТЕРИСТИКИ (продолжение)

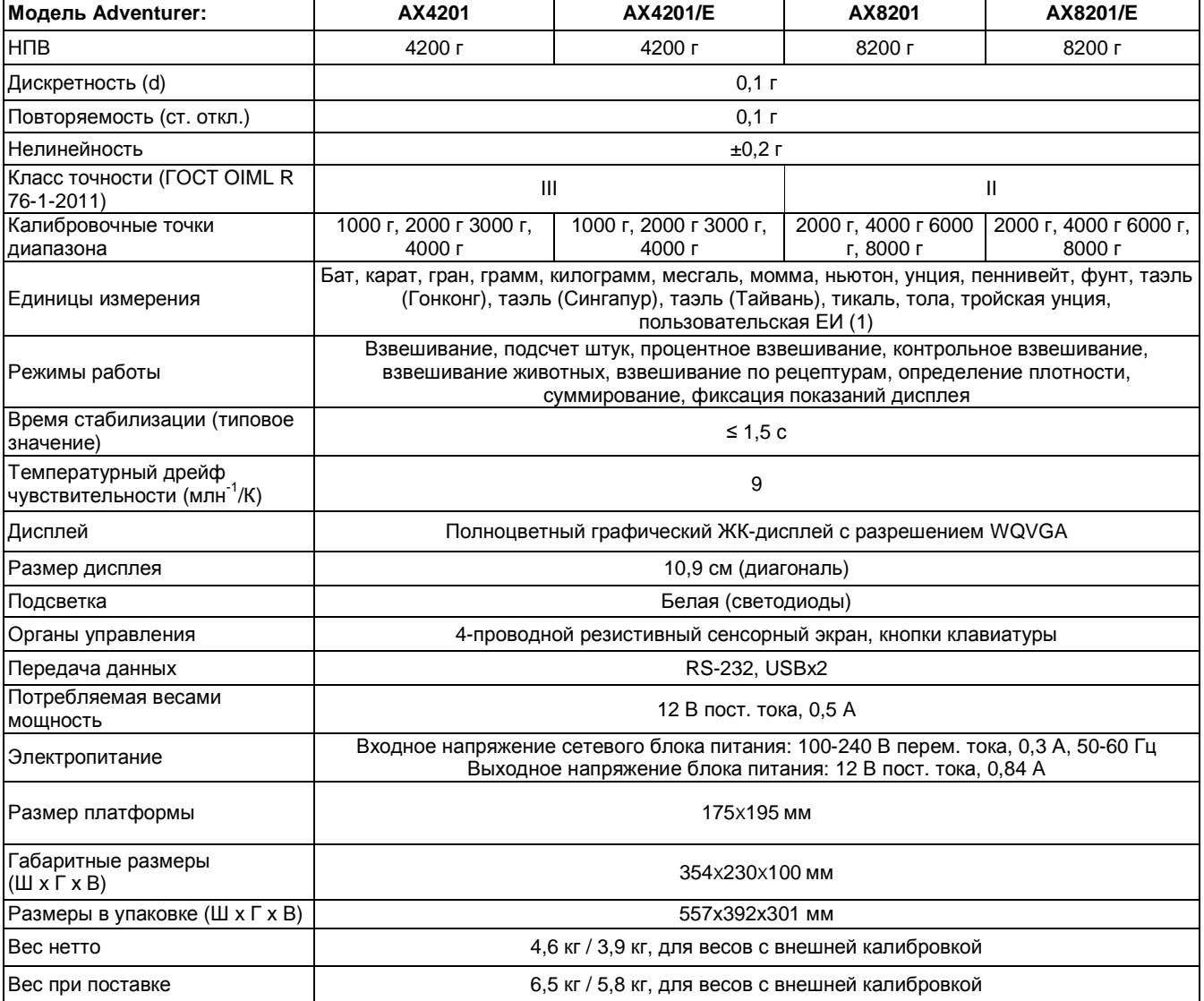

Размеры при полной сборке

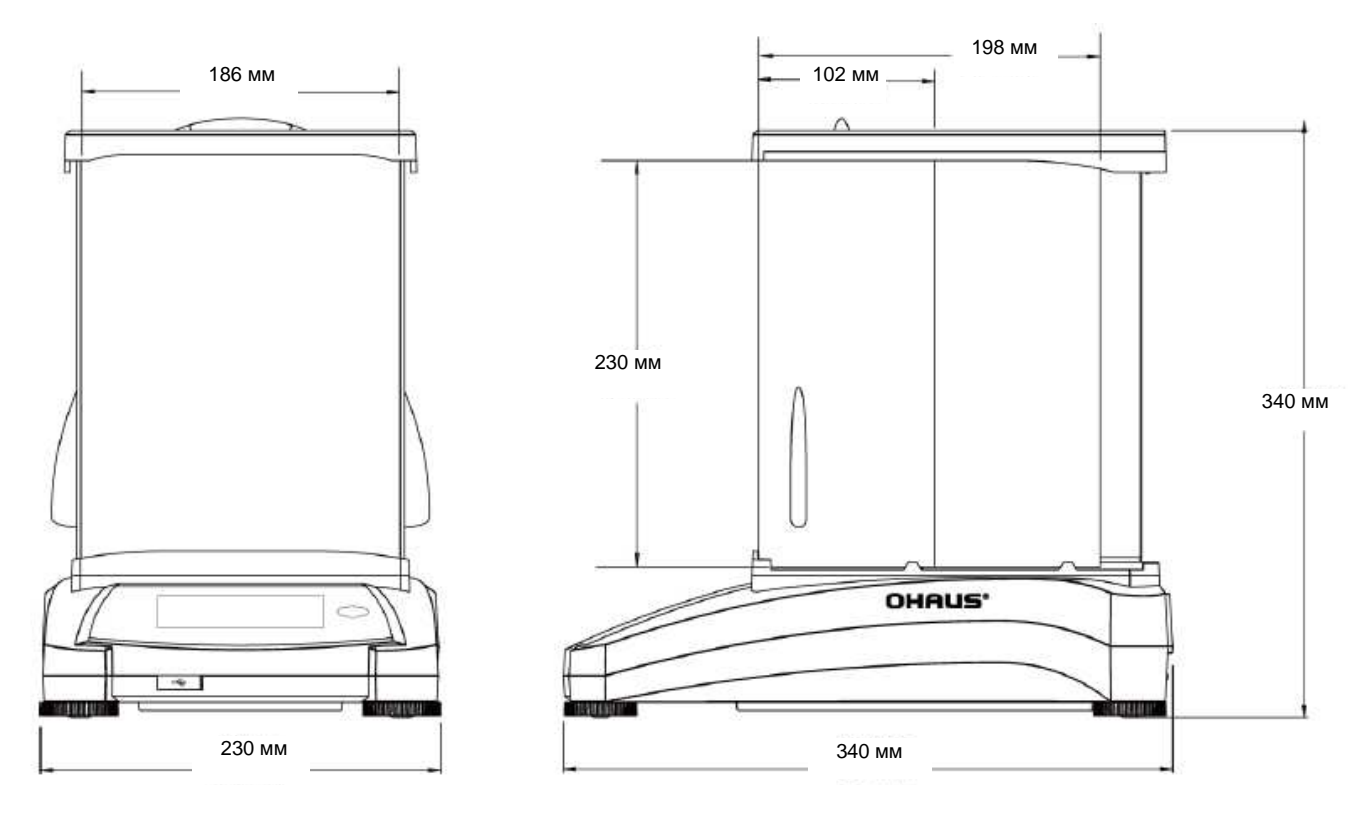

Рисунок 9-1. Модели с ветрозащитным кожухом

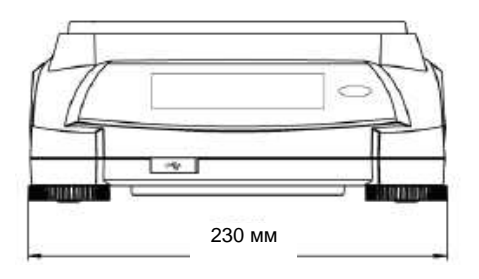

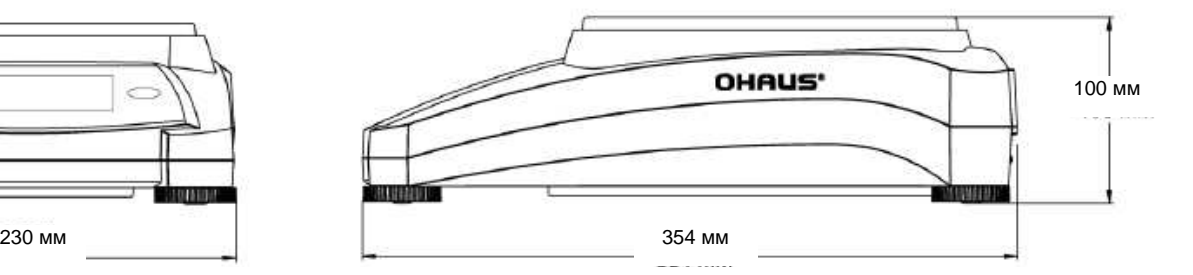

Рисунок 9-2. Модели без ветрозащитного кожуха

# **9.3 Детали и принадлежности**

ТАБЛИЦА 9-5. ПРИНАДЛЕЖНОСТИ

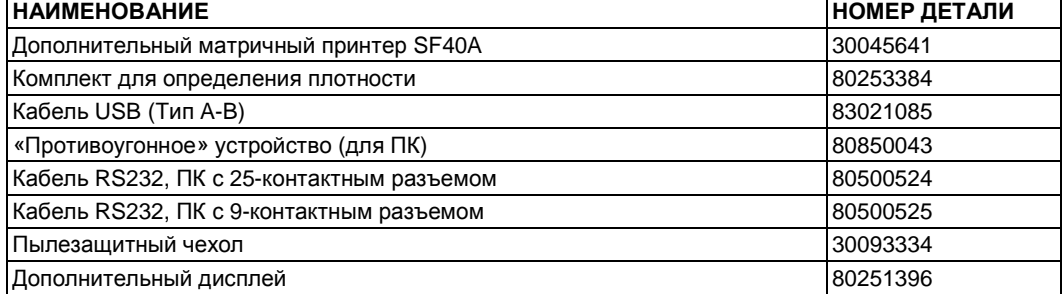

# **9.4 Передача данных**

## **9.4.1 Команды интерфейса**

Перечисленные в следующей таблице команды распознаются весами. В случае недопустимой команды весы отправляют сообщение «ES»

#### ТАБЛИЦА 9-6. ПЕРЕЧЕНЬ ИНТЕРФЕЙСНЫХ КОМАНД ADVENTURER

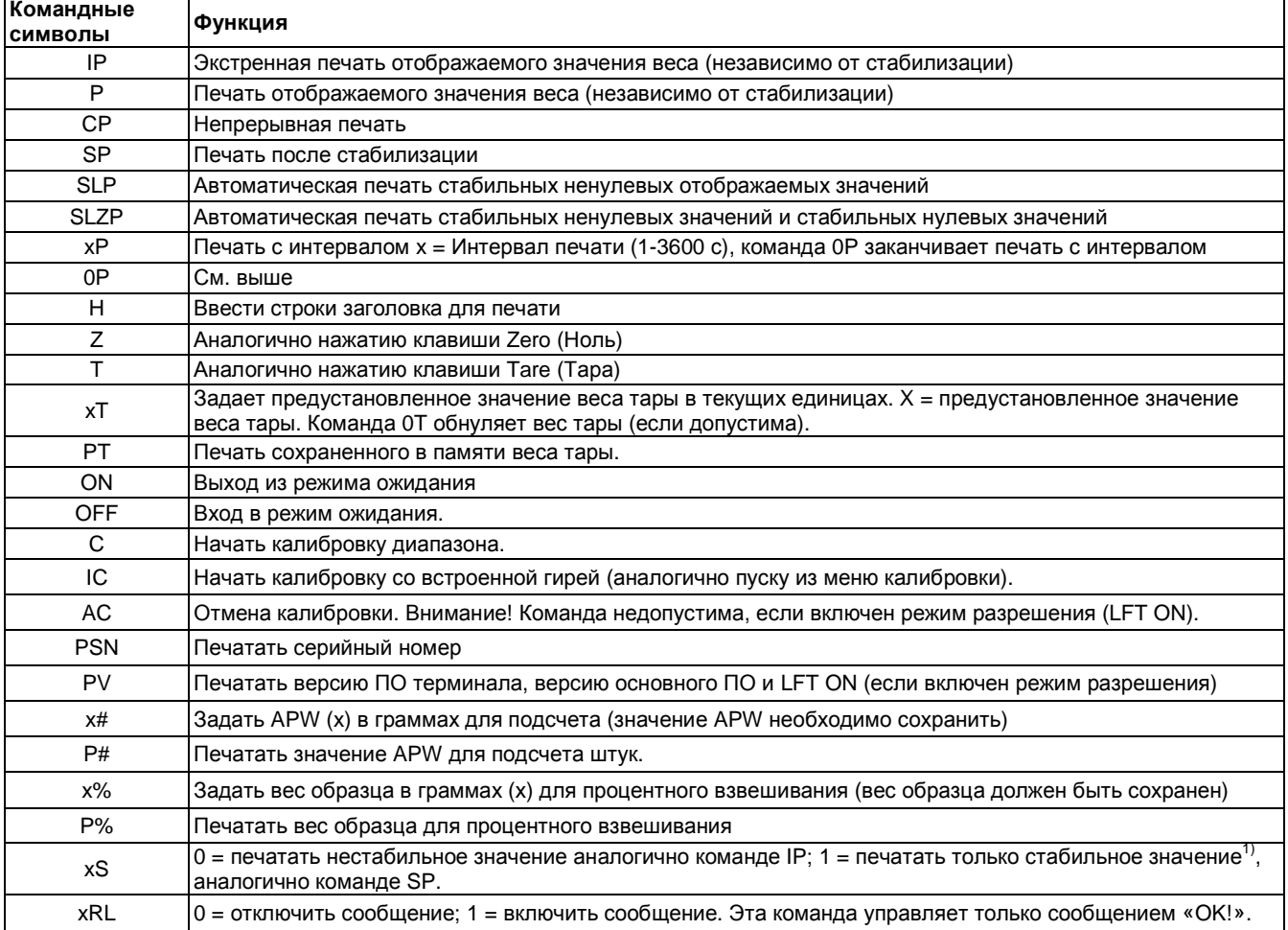

#### **9.4.2 Подключение контактов RS232 (DB9)**

Контакт 2: Линия передачи весов (TxD) Контакт 3: Линия приема весов (RxD) Контакт 5: Земля сигнала (GND) Контакт 7: Готовность к приему (аппаратное квитирование) (CTS) Контакт 8: Готовность к передаче (аппаратное квитирование) (RTS)

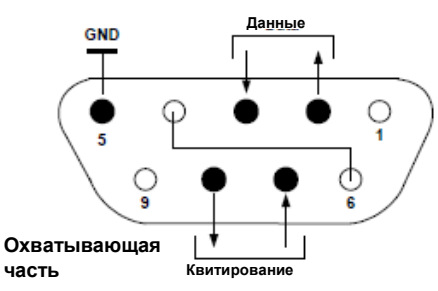

## **9.5 Интерфейс USB**

Интерфейс Ohaus USB является уникальным техническим решением для подключения весов к компьютеру с помощью универсальной последовательной шины (USB). Большинство устройств USB распределено на классы, такие как дисковые накопители, цифровые камеры, принтеры и т.д. Весы не относятся ни к одному из стандартных классов, поэтому в Ohaus USB использован многофункциональный интерфейс, основанный на стандарте RS232.

Данные передаются от весов на компьютер в формате USB. Данные USB поступают в *виртуальный порт*. В программном приложении этот порт отображается как RS232.

Команду с компьютера на весы программное приложение отправляет на виртуальный порт так, как если бы это был порт RS232. Затем компьютер отправляет команду с виртуального порта на USB-разъем компьютера, к которому подключены весы. Порт, получив сигнал USB, выполняет команду.

К интерфейсу USB прилагается CD-диск с драйверами, необходимыми для создания виртуального порта на компьютере.

#### **Системные требования**

- $\bullet$  ПК с операционной системой Windows 98®, Windows 98SE®, Windows ME®, Windows 2000®, Windows XP®, Windows 7® или Windows 7®
- Свободный порт USB (тип А, 4-штырьковый, охватывающий)

#### **USB-соединение**

USB-порт весов заканчивается 4-штырьковым охватывающим разъемом USB типа В. Кабель USB (охватываемый типа В охватываемый типа А) не входит в комплект поставки.

- 1. Убедитесь в том, что весы включены и исправны.
- 2. Включите компьютер и убедитесь в том, что порт USB активирован и работает правильно.
- 3. Подключите кабель USB к портам USB компьютера и весов. ОС Windows® должна распознать устройство USB и активировать Мастер установки нового оборудования.

#### **Установка программного обеспечения виртуального порта**

1. Вставьте CD-диск из комплекта поставки в CDпривод компьютера.

Процедура загрузки драйвера с CD-диска в разных версиях Windows® несущественно различается. В любой из версий Мастер установки нового оборудования помогает пользователю выбрать драйвер.

2. После нажатия кнопки Finish (Готово) виртуальный порт должен быть готов к работе.

Как правило, Windows® идентифицирует виртуальный порт как последовательный порт с самым большим порядковым номером. Например, на ПК с четырьмя COM-портами виртуальный порт обозначается как COM5.

При использовании USB-интерфейса совместно с программами, в которых количество возможных обозначений COM-портов ограничено (например, Ohaus MassTracker допускает только COM1, 2, 3 и 4), необходимо присвоить виртуальному порту одно из допустимых обозначений.

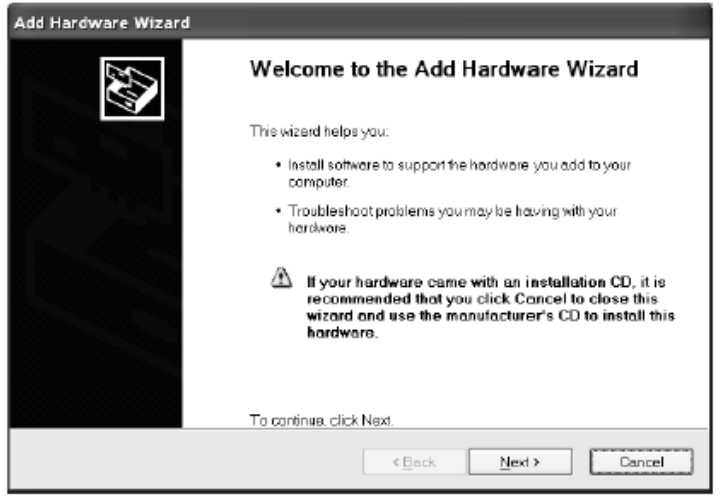

Окно Мастера установки нового оборудования в ОС Windows XP

Это возможно с помощью опции Port Settings (Настройки порта) в разделе Device Manager (Менеджер устройств) панели управления Windows.

#### **ВХОД USB**

Весы выполняют различные команды, отправляемые через интерфейсный адаптер. Команда должна завершаться переводом строки [CR] или [CRLF].

#### **Команды Adventurer**

- **C** выполнить калибровку диапазона<br>**0S** печатать нестабильные значения
- **0S** печатать нестабильные значения
- **1S** печатать только стабильные значения
- **P** равносильно нажатию кнопки Print (Печать)<br>**SP** печатать только стабильные значения
- **SP** печатать только стабильные значения
- **IP** экстренная печать отображаемого значения веса (независимо от стабилизации)
- **CP** непрерывная печать значений веса
- **SLP** автоматическая печать только стабильных ненулевых значений веса
- **SLZP** автоматическая печать стабильных ненулевых значений и стабильных нулевых значений
- **xP** автоматическая печать с интервалом от 1 до 3600 секунд (x = 1 до 3600)
- **0P** закончить печать с интервалом
- **T** равносильно нажатию кнопки Tare (Тара)<br>**Z** равносильно нажатию кнопки Zero (Ноль)
- **Z** равносильно нажатию кнопки Zero (Ноль)
- **PV** печать версии ПО

#### **Автоматическая печать**

Когда в меню включена функция автоматической печати, весы отправляют на печать соответствующие данные. Если в момент включения автоматической печати в буфере принтера остаются данные, принтер сначала закончит их печать.

# **10. ОБНОВЛЕНИЕ ПРОГРАММНОГО ОБЕСПЕЧЕНИЯ**

Ohaus постоянно совершенствует программное обеспечение весов. Для того чтобы получить новейшую версию ПО, обратитесь в представительство Ohaus или к своему поставщику оборудования Ohaus.

# **11. СОБЛЮДЕНИЕ СТАНДАРТОВ**

Приведенные ниже знаки указывают на соответствие продукта требованиям следующих стандартов:

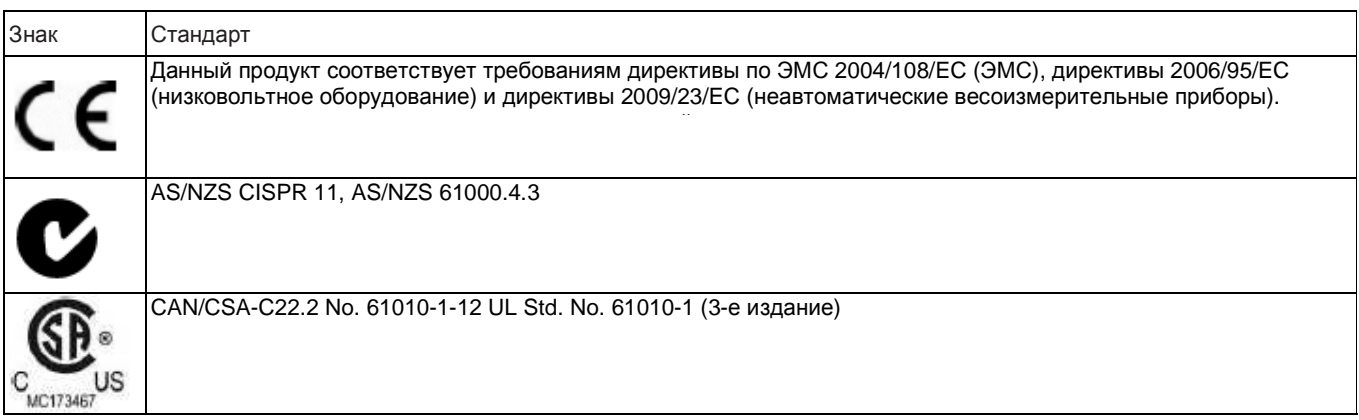

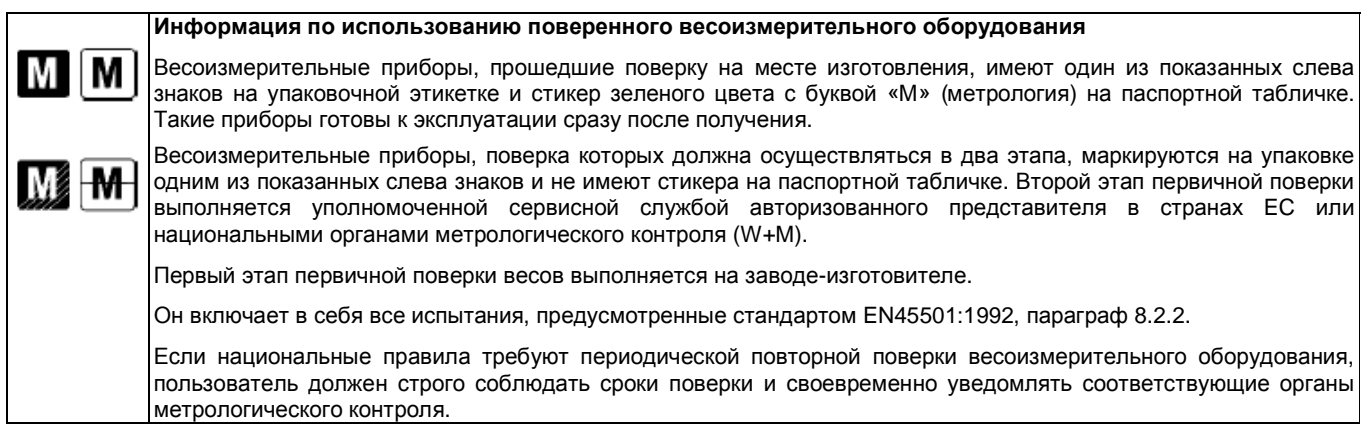

#### **Уведомление FCC (ФКС США)**

Данное оборудование прошло испытания и признано соответствующим установленным нормам для цифровых устройств класса А согласно Части 15 Правил FCC. Эти нормы обеспечивают целесообразный уровень защиты от помех при эксплуатации оборудования в производственных условиях. Это изделие использует и генерирует радиочастотную энергию, и если оно установлено и используется без соблюдения инструкций руководства, это может привести к возникновению помех в работе устройств радиосвязи. При эксплуатации в жилых районах данное оборудование может стать источником помех; в этом случае пользователь должен устранить их за свой счет.

#### **Заявление Министерства промышленности Канады**

Данное цифровое устройство класса А отвечает требованиям канадского стандарта ICES-001.

#### **Сертификат ISO 9001 корпорации Ohaus**

OHAUS Corporation, США, получила сертификат ISO 9001 в 1994 г. по результатам проверки, проведенной организацией Bureau Veritus Quality International (BVQI). Этот сертификат подтверждает, что система управления качеством компании OHAUS Corporation, США, отвечает требованиям стандарта ISO 9001. Действие сертификата соответствия стандарту ISO 9001:2008 для компании OHAUS Corporation, США, было подтверждено 21 июня 2012 г. Согласно Европейской

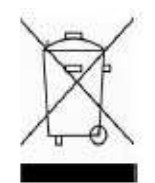

#### **Утилизация**

В соответствии с директивой Европейского Сообщества 2002/96 EC по утилизации электротехнического и электронного оборудования (WEEE) не допускается утилизировать данное оборудование вместе с бытовыми отходами. В странах, не входящих в Европейский Союз, утилизация оборудования должна осуществляться в соответствии с действующими нормами и правилами.

Начиная с сентября 2008 г. директивой ЕС 2006/66/EC в странах-членах ЕС вводятся новые требования в отношении извлекаемости химических элементов питания из утилизируемого оборудования. Конструкция данного устройства, разработанная в соответствии с требованиями этой директивы, обеспечивает возможность безопасного извлечения элементов питания при утилизации устройства на предприятии по переработке отходов.

Настоятельно рекомендуется утилизировать данное оборудование на специальных пунктах сбора электрического и электронного оборудования.

Для получения необходимой информации обратитесь в уполномоченную организацию либо к своему поставщику оборудования.

Эти рекомендации должны быть также доведены до сведения третьей стороны в случае передачи ей оборудования (для использования в личных или коммерческих целях).

Благодарим вас за вклад в охрану окружающей среды.

#### **ОГРАНИЧЕННАЯ ГАРАНТИЯ**

Компания OHAUS гарантирует отсутствие дефектов в использованных материалах и готовых продуктах в течение всего гарантийного срока, начиная со дня доставки. В течение всего гарантийного срока компания OHAUS бесплатно отремонтирует или заменит, по своему усмотрению, любые компоненты, признанные дефектными, при условии возврата продукта с предоплатой транспортных расходов.

Эта гарантия не распространяется на продукты, поврежденные случайно или в результате неправильного использования, изза воздействия радиоактивных или агрессивных веществ, в результате попадания посторонних объектов внутрь продукта или в результате ремонта или модификации, выполненной персоналом, не уполномоченным компанией OHAUS. В отсутствие правильно заполненной и возвращенной компании OHAUS регистрационной карточки гарантийный срок отсчитывается со дня отгрузки оборудования авторизованному дилеру. Корпорация OHAUS не принимает на себя никаких других прямых или подразумеваемых гарантийных обязательств. Корпорация OHAUS не несет ответственность за какие бы то ни было косвенные убытки.

В связи с расхождениями в законодательстве различных штатов и стран для уточнения вопросов, связанных с гарантией, обратитесь непосредственно в компанию OHAUS или к местному дилеру OHAUS.

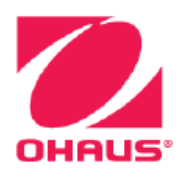